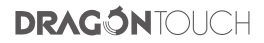

# KidzPad Tablet **Y88X 7**

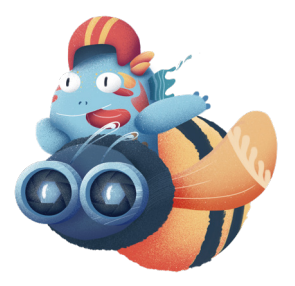

## QUICK START GUIDE

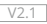

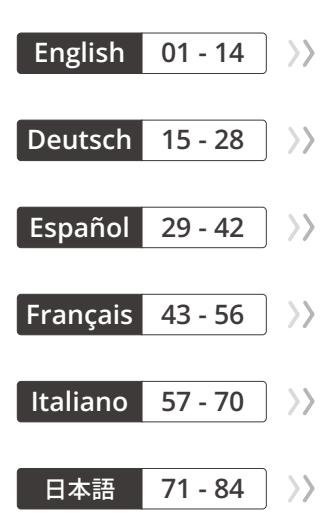

## <span id="page-2-0"></span>**CONTENTS**

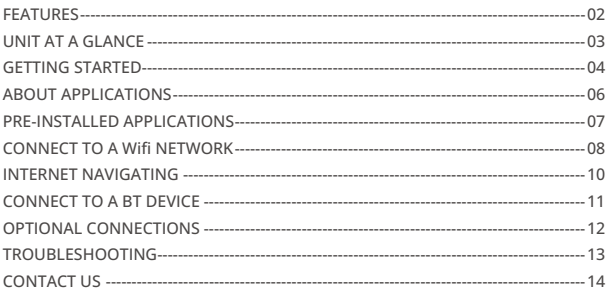

Ŧ

#### <span id="page-3-0"></span>**FEATURES**

## **Browse the web**

Visit your favorite websites.

**Check your e-mail** Keep in touch with friends and family.

#### **Watch YouTube™ videos**

Browse the world's most popular video sharing community.

#### **Download your favorite Apps**

Discover thousands of apps for Android games, applications, and more with Play Store (Customers need to download it from Google Play Store).

#### **Connect to the Internet wirelessly**

With high-speed Wifi 802.11 b/g/n networking, you can enjoy your media library anytime and anywhere.

#### **Enjoy your media library anywhere**

Portable powerhouse plays popular music, video, and photo formats.

#### **Memory card reader**

Increase your storage capacity (up to 128GB supported)

#### **Built-in camera**

Convenient front-facing camera 2.0MP/rear camera 2.0MP (support flash).

#### **Automatic orientation detection**

Read any way you want; the display adjusts automatically!

## <span id="page-4-0"></span>UNIT AT A GLANCE

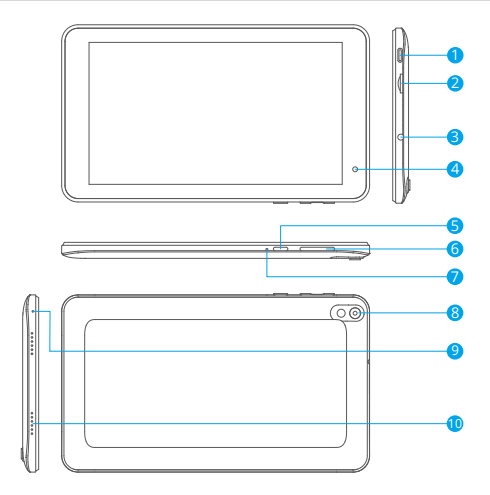

- 1 USB-C Port: Connect to a USB-C device/Power port.
- 2) Memory Card: Load external memory cards here.
- Headphone: Audio output connection for headphones.
- 4 Front Camera
- 5 Power Button/Screen Saver
- VOL  $+NOL$  -
- 7 Reset
- 8 Rear Camera
- Microphone
- Speaker

## <span id="page-5-0"></span>GETTING STARTED

## **Turning on/off the tablet**

To turn on the tablet:

Press and hold the Power button until the LCD screen turns on. Wait until the Home screen appears, the tablet is now ready for use.

To turn off the tablet:

1. Press and hold the Power button until the Device Options menu appears.

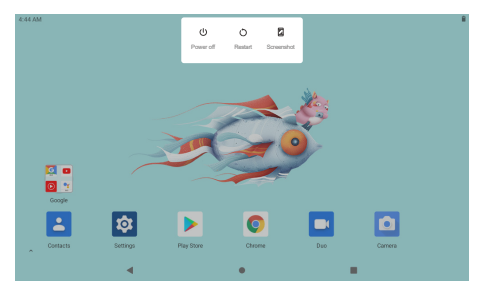

2. Tap "OK" to turn off the tablet.

#### **Turning on/off the screen (Sleep mode)**

When the tablet is on, you can turn off the screen to save battery power. Simply press the Power button once to turn the screen off. Press the Power button again to turn the screen back on.

To save battery power, the screen can be set to turn off automatically when the tablet is not in using(between 1 minute and 30 minutes).

This screen timeout option can be found in the Display menu.

#### **Changing the language**

Many users purchase Android tablets that come with the user interface in English, and they want to use their native language, like Spanish, French, Chinese, German and so on.

Tap "settings → system → language & input → languages → add a language". A list is shown with all the available display languages that you can use on your Android device. Tap and hold the lines near the name of the language that you want to use, and drag it to the top of the list.

If you do not need a particular display language, you can delete it. Click the three dots in the top-right corner of the screen, near the text Language preferences. A menu is shown, with only one option: "Remove". Tap on it.

#### **Home Screen**

- ① Back: Press to check previous operating display.
- ② Home Screen: Press to go to home screen.
- ③ Background: Press to check applications running on background. Existing idle apps may provide a better performance.
- ④ Application Panel: Press to check all available Applications.

#### **Wallpaper**

Tap and hold your finger in any blank space of the home screen, you will see a popup menu; you can choose wallpaper from Gallery or your downloaded files or those listed as options; set the one you like to be wall paper.

#### **Widgets**

Tap and hold your finger in any blank space of home screen, you will see a pop-up menu with widget.

#### **Tip:**

- 1. Tap one icon and move on to top of another icon, you can create a new folder on home screen. Open the folder; click 'Unnamed Folder' to rename the folder.
- 2. Swipe down vertically from top part of a display to enter quick notification menu.

#### **Screen Lock**

Set a screen lock to secure your tablet.

Tap → Setting → Security → Screen security → Select screen lock, and select a mode from None, Swipe, Pattern, PIN and Password. You can create a Backup PIN as a safety measure in case you forget your code.

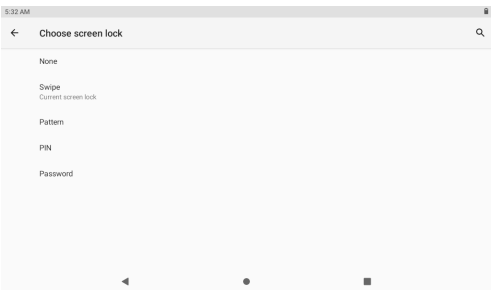

#### **Unlocking the Screen**

When the screen turns off, you will have to unlock the screen when you turn it back on. To unlock the screen, swipe up the lock icon.

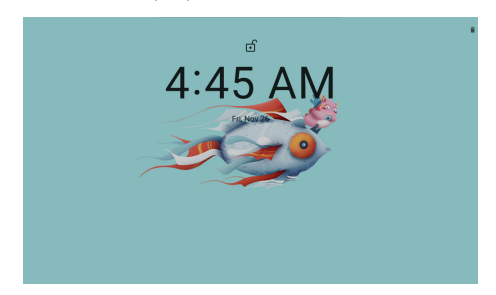

#### **Screen shot**

Press and hold the power button until the Device Options menu appears, tap the icon "Screenshot". The screenshot will be saved in the photos file.

## ABOUT APPLICATIONS

To open an application, tap the application icon on the home screen or in the Launcher where you can tap the icon right up on the home screen to get in.

<span id="page-8-0"></span> $\sim$   $\sim$   $\sim$ **Q** Search sons  $rac{+}{x}$  = n a  $\overline{a}$ A  $\overline{\mathbf{r}}$ .<br>Drive  $\sim$  $\overline{G}$ М  $\overline{\mathbf{v}}$  $\odot$ Play Sto

The screen shown above is for illustrative purposes only. We reserve the right to modify and improve the final list of applications available on the tablet.

#### **Pre-installed Applications**

Some applications have been installed on your tablet for your convenience. These applications include:

- **COL** 
	- Browse the web.
	- Perform simple mathematical operations.
	- Take pictures or videos with the camera.
- M Check your e-mail.
- $\bigcirc$  Play music.
	- Access the Settings menu to adjust the tablet's options.

## PRE-INSTALLED APPLICATIONS

#### **Installing Applications**

You can also download and install additional applications from the device's applications marketplace, the web browser, or other sources.

The tablet must be set to allow installation of applications from non-market sou[rces.](#page-2-0) The unknown sources option can be set in the Application settings menu.

#### <span id="page-9-0"></span>**Note:**

- 1. Users are responsible for all charges from specific apps if it is necessary.
- 2. Manufacturers/sellers are not responsible for apps that are incompatible with the device.
- 3. In some cases, there may be no icon in the app Panel after an app is installed. Possible reasons may be that this app is not compatible with your OS or the downloaded file is a broken one so you may need to download a full version.

If you install and use an OS other than the one provided by the manufacturer, it may cause your device to malfunction, therefore, your device will no longer be covered by the warranty in this condition.

## CONNECT TO A Wifi NETWORK

The Notification bar displays icons that indicate your tablet's Wifi status.

- Notification that an open Wifi network is in range.
- $\blacktriangleright$  Connected to a Wifi network (waves indicate connection strength).

[no icon] There are no Wifi networks in range, or the Wifi radio is off.

#### **1. Turn on the Wifi radio if it is not already on.**

- a. Go to the Home screen: Press the Home button.
- b. Open the Settings menu: tap the icon right up on the home screen to get into the launcher, then tap Settings icon.
- c. Open the Wireless & networks menu: Slide the icon to ON status.

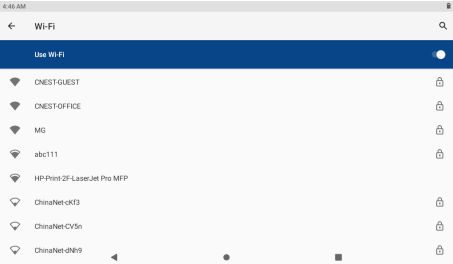

When Wifi is on, the tablet will look for and display a list of available Wifi networks.

**Note:** If a network that you have connected to previously is found, the tablet will connect to it. If you don't see your network in the list, you can force the tablet to re-scan. To scan for networks, tap the Menu button, and then touch Scan.

#### **2. Select an available Wifi network to connect:**

In the same Wifi settings menu above, tap a network in the list.

If the network is open, the tablet will prompt you to confirm connection to the network. Tap "Connect" to confirm.

If the network is secured (as indicated by a Lock icon), the tablet will prompt you to enter a password or other credentials. Tap the Wireless password box to show the on-screen keyboard and then use it to enter the password. Tap "Connect" to confirm.

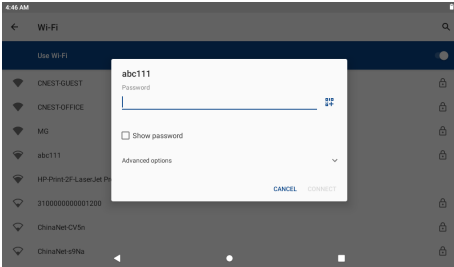

<span id="page-11-0"></span>When you have successfully connected to a Wifi network, the Notifications bar at the upper right of the screen will show a Wifi signal indicator.

**Note:** To learn about how to add a Wifi network when it is not in range or when the router is set to obscure the network name (SSID), or to configure advanced Wifi options, please refer to the manual.

#### **FRNFT NAVIGATING**

Before using your browser, make sure Wifi or internet is connected.

#### **Setting Browser**

You can use the browser to pre-install or download others you prefer. Tap the icon on top right corner of the browser page to open the sub-menu for more detailed setting.

#### **Navigating**

Tap the browser icon to open your browser. You can access a website quickly by entering the URL on screen keypad. Websites are optimized for viewing on your actual devices.

#### **Bookmarks**

- 1. Tap to on any web page to add a bookmark. You can then tap "OK" to save or rename the website.
- 2. Tap ★ to view bookmarked sites, pages you saved and your browsing history.
- 3. To delete a bookmark, go to bookmarks page, tap and hold the bookmark you want to delete. Tap "Delete bookmark". At the Delete confirmation window, tap "OK".

#### **Cookies**

Cookies placed on your device by a website during navigation contain some sitespecific information. It can also contain some personal information (such as a username and password) which can pose a security risk if not properly managed. You can clear these cookies from your device at any time. Go to Home webpage[,](#page-2-0) press "Settings → Privacy &Security → Clear all cookies data".

## <span id="page-12-0"></span>CONNECT TO A BLUETOOTH DEVICE

#### **Turn on Bluetooth**

You must pair your device with another device before you can transfer files between them. Under "Settings", tap "Connected devices → Connection preferences → Bluetooth  $\rightarrow$  ON", the Bluetooth indicator then appears in the status bar. It will start searching for available devices nearby. If you need re-scan, tap the menu on the top right corner, and tap "refresh".

#### **Scan Device**

After scanning, there will be a list of all available Bluetooth devices in range. If the device you want to pair with isn't in the list, ensure that the other device is turned on and set to be discoverable.

#### **Pair with Bluetooth Device**

Tap the name of an available Bluetooth device you want to pair with. On the target device you will get a "Bluetooth Pairing Request" dialog. Tap "Pair", it will then show you paired devices.

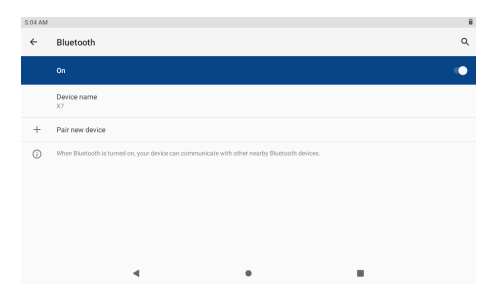

#### <span id="page-13-0"></span>**EN**

#### **Device Reset**

You may reset your tablet when necessary, such as forgotten password or PIN of tablet.

You can reset your tablet. This will clear all information in your tablet and get your device back to factory mode.

#### **WARNING!**

If you perform a Hard Reset, all user applications, user data will be deleted. Please remember to backup any important data before per-forming a Hard Reset.

## OPTIONAL CONNECTIONS

#### **Connecting to a Computer**

Connect the tablet to a computer to transfer files.

#### 1. Connect your tablet to the computer.

With the included USB cable: Plug the small end of the cable into the USB 2.0 high speed connector of the tablet. Plug the large end of the cable into an available USB 2.0 high speed port on the computer.

2. When your tablet is connected, slide down the USB icon then touch icon USB connected.

#### 3. Mount the storage.

Tap button Transfer files (MTP) to mount the tablet's built-in storage. When it is mounted, you can copy files to or from your tablet.

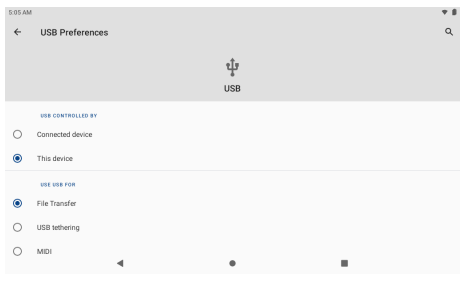

## TROUBLESHOOTING

#### **1. Device doesn't power on.**

- Reboot your device after charging it for 30 minutes.
- Shortly press your power button to check if it lights up in case your device is in sleep mode.
- Press the power button for 20 seconds.
- Start a hard reset by pressing the reset button with a pin if there is reset button on your actual device.

#### **2. Device doesn't take charge.**

- Keep your device into power for 30 minutes if it was completely drained.
- Check and make sure the charger is properly inserted into charging port.
- Try another outlet or compatible charger.

#### **3. Error message during operation.**

- Uninstall the application with error message and download to install again. You can also update certain application with error.
- Delete and clear the system to factory mode with a system reset.

#### **4. Device can't be detected by PC.**

- Make sure your device is in 'on' status.
- Try with another USB cable.
- Connect your device to a different port on your PC.

#### **5. Device can't be connected with Wifi.**

- Make sure your turn Wifi to "ON" status.
- Unplug Wifi router, wait for 2 minutes and plug to connect again.
- Make sure you input correct password by selecting "show password" when you input it.
- Check and make sure there is no filtering setting or device connection limit in your router setting.
- Forget original Wifi connection, reset Wifi router, and connect again.

#### **6. Storage not enough.**

- Delete applications you don't use often to spare some space.
- Clean caches in your device regularly. "Setting-APPs-Click" the app and clear cache or data.
- Install a third-party system cleaner.
- Factory reset your tablet to clear all data.
- Get an extended memory card to expend storage.

## CONTACT US

For any inquiries about DragonTouch products, please feel free to contact us. We will respond within 24 hours.

**Tel: 888-811-1140 (US)**

**Email: cs@dragontouch.com** 

**Web: www.dragontouch.com** 

**Google, Android, Google Play and other marks are trademarks of Google LLC**

## <span id="page-16-0"></span>INHALTSVERZEICHNIS

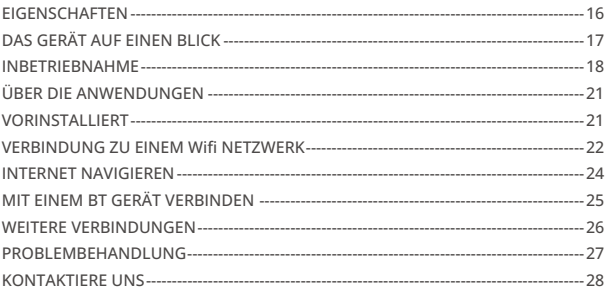

A

#### <span id="page-17-0"></span>**DE**

## **EIGENSCHAFTEN**

## **Surfen Sie im Web**

Besuchen Sie Ihre Lieblingswebseiten.

## **Checken Sie Ihre E-mail**

Bleiben Sie mit Freunden und Familie in Verbindung.

## **Schauen Sie YouTube™ Videos**

Durchforsten Sie die weltweit berühmteste Video-Sharing Community.

## **Laden Sie Ihre Lieblings-Apps herunter**

Entdecken Sie tausende von Android Spiele Apps, andere Anwendungen und mehr mit dem Play Store (muss vom Google Play Store heruntergeladen werden).

## **Verbinden Sie sich kabellos mit dem Internet**

High-speed Wifi 802.11 b/g/n Netzwerk.

## **Genießen Sie Ihre Medienbibliothek überall**

Das tragbare Tablet spielt berühmte Musik, Videos und jegliche Foto Formate ab.

## **Speicherkartensteckplatz**

Erweitern Sie die Speicherkapazität (bis zu 128GB wird unterstützt).

## **Eingebaute Kamera**

Praktische, nach vorne gerichtete Kamera mit 2.0MP/Kamera auf der Rückseite 2.0MP.

## **Automatische Ausrichtungserkennung**

Lesen Sie so, wie Sie es möchten. Der Bildschirm passt sich automatisch an!

## <span id="page-18-0"></span>DAS GERÄT AUF EINEN BLICK

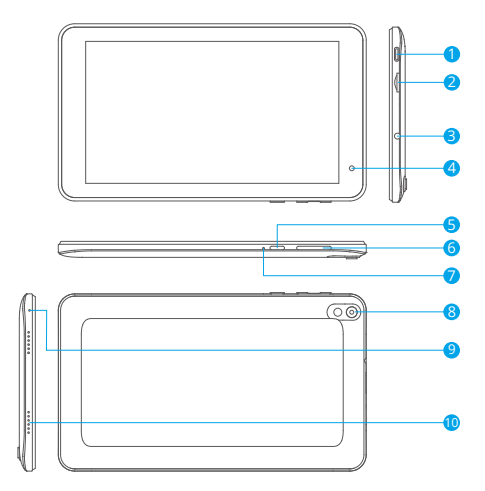

- USB-C: Zum Anschließen eines USB-C.
- 2 Speicherkarte: Legen Sie hier externe Speicherkarten ein.
- 3 Kopfhörer: Audio Ausgang Verbindung für Kopfhörer
- Vordere Kamera
- 5 Ein-Ausschalter/Bildschirmschoner
- VOL  $+NOL -$
- 7 Reset
- 8 Hintere Kamera
- Mikrofon
- Lautsprecher

## <span id="page-19-0"></span>INBETRIEBNAHME

#### **Das Tablet ein-und ausschalten**

Um das Tablet einzuschalten:

Drücken und halten Sie den Power Knopf bis der LCD Bildschirm angeht. Warten Sie bis der Startbildschirm erscheint. Das Tablet kann nun bedient werden.

Um das Tablet auszuschalten:

1. Drücken und halten Sie den Power Knopf bis das Optionen Menü des Geräts erscheint.

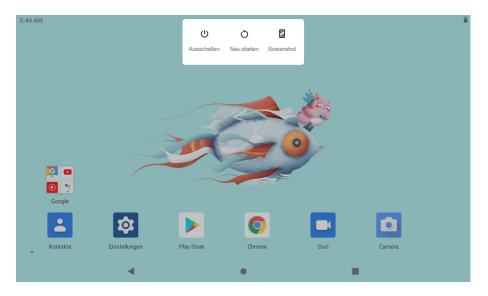

2. Berühren Sie Ausschalten auf dem Bildschirm, um das Tablet auszuschalten.

#### **Den Bildschirm ein- und ausschalten (Standby)**

Wenn das Tablet eingeschaltet ist, können Sie den Bildschirm ausschalten, um Strom zu sparen. Drücken Sie einfach den Power Knopf einmal, um den Bildschirm auszuschalten. Drücken Sie den Power Knopf erneut, um den Bildschirm wieder einzuschalten. Um den Stromverbrauch zu minimieren, kann das Gerät so eingestellt werden, dass der Bildschirm automatisch ausgeschaltet wird, wenn das Tablet nicht in Gebrauch ist (zwischen 1 und 30 Minuten).

Die Einstellung für die Dauer kann im Display Menü gefunden werden.

#### **Sprachenwechsel**

Dieses Tablet unterstützt Deutsch, die Standardsprache ist Englisch. Das Verfa[hren](#page-16-0) für den Wechsel zu Deutsch ist wie folgt. Auf dem englischen Bildschirm

"Systemsprache einstellen & eingeben → Sprache → Sprache hinzufügen → Deutsch auswählen → lange auf die Option" Deutsch "drücken", um sie an die erste Standardposition zu verschieben.

#### **Startbildschirm**

- ① Zurück: Drücken Sie darauf, um die vorherige Betriebsanzeige zu überprüfen.
- ② Startbildschirm: Drücken Sie darauf, um zum Startbildschirm zu gelangen.
- ③ Hintergrund: Drücken Sie darauf, um zu prüfen, ob Anwendungen auf dem hintergrund ausgeführt werden. Beenden der im Leerlauf befindlichen Apps kann eine bessere Leistung bieten.
- ④ Anwendungsfeld: Drücken Sie darauf, um alle verfügbaren Anwendungen zu überprüfen.

#### **Wallpaper**

Tippen und halten Sie Ihren Finger an einer Leerstelle des Startbildschirms. Ein Popup-Menü wird angezeigt. Sie können ein Wallpaper/Hintergrundbild aus der Galerie oder den heruntergeladenen Dateien oder den aufgeführten Dateien auswählen und als Wallpaper einsetzen.

#### **Widget**

Tippen und halten Sie Ihren Finger an einer Leerstelle des Startbildschirms. Ein Popup-Menü mit Widget wird angezeigt.

#### **Tipp:**

- 1. Tippen Sie auf ein Symbol und bewegen es zu einem anderen. Sie können auf dem Startbildschirm einen neuen Ordner erstellen. Öffnen den Ordner. Klicken auf "Unbenannter Ordner", um den Ordner umzubenennen.
- 2. Wischen Sie vom oberen Teil einer Anzeige senkrecht nach unten, um das Schnellbenachrichtigungsmenü aufzurufen.

#### **Bildschirmsperre**

Stellen Sie eine Bildschirmsperre ein, um Ihr Tablet zu sichern.

Tippen auf → Einstellung → Sicherheit → Bildschirmsicherheit → Bildschirmsperre wählen, und wählen einen Modus aus "Keine, Swipe, Muster, PIN und Passwort". Sie können eine Backup-PIN als Sicherheitsmaßnahme erstellen, falls Sie Ihren Code vergessen.

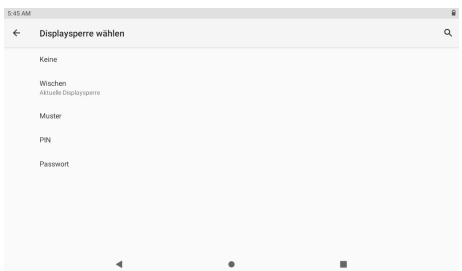

#### **Den Bildschirm entsperren**

Wenn der Bildschirm ausgeht, müssen Sie ihn beim erneuten Anschalten entsperren. Um den Bildschirm zu entsperren, wischen Sie beim Schloss Symbol nach oben.

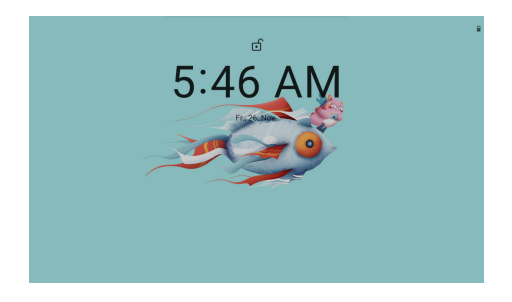

#### **Screenshot**

Halten Sie die Ein-/Aus-Taste gedrückt, bis das Menü Geräteoptionen angezeigt wird. Tippen Sie auf das Symbol "Screenshot".

Der Screenshot wird in der Fotodatei gespeichert.

## <span id="page-22-0"></span>ÜBER DIE ANWENDUNGEN

Um eine Anwendungen zu öffnen, berühren Sie das Anwendungssymbol auf dem Startbildschirm oder im Startprogramm, wo Sie durch Tippen auf das Symbol oben rechts auf dem Startbildschirm hingelangen. Startprogramm Bildschirm:

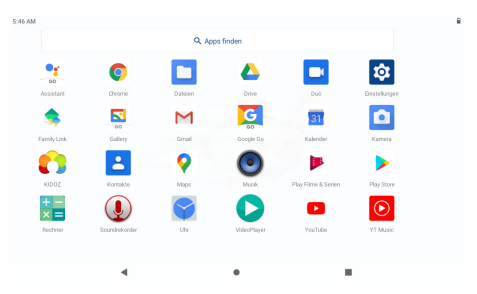

#### **Vorinstalliert**

Manche Anwendungen wurden zu Ihrer Bequemlichkeit auf dem Tablet schon vorinstalliert. Diese Anwendungen beinhalten:

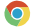

Surfen Sie im Web.

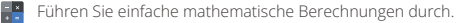

- Nehmen Sie Fotos oder Videos mit der Kamera auf.
- Checken Sie Ihre E-Mails.
- $\odot$ Spielen Sie Musik ab.
- Greifen Sie auf die Einstellungen zu, um Ihr Tablet anzupassen. 0

## VORINSTALLIERT

#### **Anwendungen installieren**

Sie können auch zusätzliche Anwendungen vom Anwendungsshop des Geräts, [über](#page-16-0) den Web Browser oder anderen Quellen herunterladen und installieren.

<span id="page-23-0"></span>Das Tablet muss so eingestellt werden, dass es die Installation von Anwendungen aus anderen Quellen erlaubt. Die Einstellungen für unbekannte Quellen kann in den Anwendungseinstellungen vorgenommen werden.

#### **Hinweise:**

- 1. Die Nutzer sind für die Gebühren verantwortlich, die mit den betroffenen Apps verbunden sind.
- 2. Hersteller / Verkäufer sind für Apps, die mit dem Gerät nicht kompatibel sind, nicht verantwortlich.
- 3. In einigen Fällen wird nach Installation einer App möglicherweise kein Symbol im App-Bedienfeld angezeigt. Mögliche Gründe können sein, dass diese App nicht mit Ihrem Betriebssystem kompatibel ist oder die heruntergeladene Datei defekt ist. Daher müssen Sie möglicherweise eine Vollversion herunterladen.

Wenn Sie ein anderes als das vom Hersteller bereitgestellte Betriebssystem installieren und verwenden, kann dies zu Fehlfunktionen des Geräts führen. In diesem Fall ist Ihr Gerät nicht mehr von der Garantie abgedeckt.

## VERBINDUNG ZU EINEM Wifi NETZWERK

Die Benachrichtigungsleiste zeigt Symbole, welche den Wifi Status Ihres Tablets erkennen lassen.

- Benachrichtigung, dass ein offenes Wifi Netzwerk in Ihrer Nähe ist.
- Mit einem Wifi Netzwerk verbunden (die Wellen zeigen die Stärke der Verbindung n).

[kein Symbol] Es befindet sich kein Wifi Netzwerk in der Nähe oder der Wifi Funk ist ausgeschaltet.

#### **1. Schalten Sie den Wifi Funk ein, wenn er nicht schon eingeschaltet ist. Um Wifi einzuschalten:**

- a. Gehen Sie zum Startbildschirm: Drücken Sie den Home Knopf.
- b. Öffnen Sie das Einstellungsmenü: tippen Sie das Symbol rechts oben auf dem Startbildschirm um zum Startprogramm zu gelangen. Drücken Sie dann das Einstellungssymbol.
- c. Öffnen Sie das Drahtlos & Netzwerk Menü: Wischen Sie das Symbol auf AN.

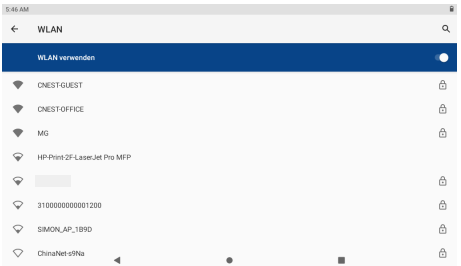

Wenn das Wifi eingeschaltet ist, wird das Tablet nach Wifi Netzwerken suchen und eine Liste von verfügbaren Netzwerken anzeigen.

**Hinweis:** Falls ein Netzwerk gefunden wird, mit welchem Sie schon einmal verbunden waren, wird sich das Tablet automatisch mit diesem erneut verbinden. Falls Sie Ihr Netzwerk nicht in der Liste finden, können Sie das Tablet zu einem erneuten Suchvorgang zwingen. Um nach Netzwerken zu suchen, drücken Sie den Menü Knopf und dann berühren Sie Durchsuchen.

#### **2. Wählen Sie ein verfügbares Wifi Netzwerk aus, um zu verbinden:**

Drücken Sie im selben Menü wie oben auf ein Netzwerk aus der Liste.

Wenn das Netzwerk offen ist, wird das Tablet sofort nach einer Bestätigung fragen, sich mit dem Netzwerk zu verbinden.

Berühren Sie Verbinden um zu bestätigen.

Falls das Netzwerk geschützt ist (angezeigt durch das Schloss Symbol), wird das Tablet Sie dazu auffordern, ein Passwort oder Ähnliches einzugeben. Berühren Sie das Passwortfeld der drahtlosen Verbindung um die Bildschirmtastatur aufzurufen und ein Passwort einzugeben. Berühren Sie Verbinden um zu bestätigen.

<span id="page-25-0"></span>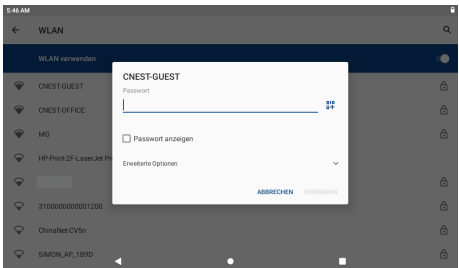

Wenn Sie sich erfolgreich mit einem Wifi Netzwerk verbunden haben, wird auf der Benachrichtigungsleiste oben rechts auf dem Bildschirm eine Wifi Signalanzeige sichtbar sein.

**Hinweis:** Um zu lernen, wie man ein Wifi Netzwerk hinzufügt, welches sich außerhalb Ihrer Reichweite befindet oder wessen Netzwerk Namen (SSID) durch den Router verdeckt wird oder um fortgeschrittene Wifi Optionen zu konfigurieren, wenden Sie sich bitte an das Handbuch.

#### INTERNET NAVIGIEREN

Stellen Sie bitte vor der Verwendung des Browsers sicher, dass WLAN oder Internet verbunden ist.

#### **Browser Einstellen**

Sie können den vorinstallierten Browser verwenden oder andere herunterladen, die Sie bevorzugen. Tippen Sie auf das Symbol in der oben rechten Ecke der Browserseite, um das Untermenü für genauere Einstellungen zu öffnen.

#### **Webseite Navigieren**

Tippen Sie auf das Browsersymbol, um den Browser zu öffnen. Sie können schnell auf eine Website zugreifen, indem Sie die URL über die Bildschirmtastatur eing[eben.](#page-16-0) Webseite sind für die Anzeige auf Ihren tatsächlichen Geräten optimiert.

#### <span id="page-26-0"></span>**Lesezeichen**

- 1. Mit einem Tippen auf **Flauf einer Webseite können Sie ein Lesezeichen hinzufügen.** Sie können dann auf "OK" tippen, um es zu speichern oder umzubenennen.
- 2. Tippen auf **Klund die Lesezeichenseite, gespeicherte Seite oder Ihren** Browserverlauf anzuzeigen.
- 3. Um ein Lesezeichen zu löschen, gehen Sie zur Seite der Lesezeichen, tippen und halten Sie das Lesezeichen, das Sie löschen möchten. Tippen Sie auf "Lesezeichen löschen" und dann im Bestätigungsfenster auf "OK".

## **Cookies**

Das während der Navigation einer Website auf Ihrem Gerät platzierte Cookie enthält einige website-spezifische Informationen. Es kann auch einige persönliche Informationen enthalten (z. B. Benutzername und Passwort), die bei falscher Verwaltung ein Sicherheitsrisiko darstellen können. Sie können diese Cookies jederzeit von Ihrem Gerät löschen. Gehen Sie zur Homepage, tippen auf "Einstellungen → Datenschutz → Alle Cookie → Daten löschen".

## MIT EINEM BLUETOOTH GERÄT VERBINDEN

#### **Bluetooth Einschalten**

Sie müssen Ihr Gerät mit einem anderen Gerät koppeln, bevor Sie Dateien zwischen ihnen übertragen können. Tippen unter "Einstellungen" auf "Verbundene Geräte→ Verbindungseinstellungen → Bluetooth → EIN". Die Bluetooth-Anzeige erscheint dann in der Statusleiste. Es wird nach verfügbaren Geräten in der Nähe gesucht. Wenn Sie erneut scannen wollen, tippen Sie auf das Menü oben rechts und anschließend auf "Scannen".

#### **Geräten Scannen**

Nach dem Scannen wird eine Liste aller verfügbaren Bluetooth-Geräte in Reichweite angezeigt. Wenn das Gerät, mit dem Sie verbinden möchten, nicht in der Liste ist, stellen Sie bitte sicher, dass es eingeschaltet und als erkennbar eingestellt ist.

#### **Mit einem Bluetooth-Gerät koppeln**

Tippen Sie auf den Namen eines verfügbaren Bluetooth-Geräts, mit dem Sie eine verbinden möchten. Auf dem Zielgerät wird ein Dialogfeld "Bluetooth → Koppeln → Anfrage" angezeigt. Tippen auf "Koppeln", und die gekoppelten Geräte werden angezeigt.

<span id="page-27-0"></span>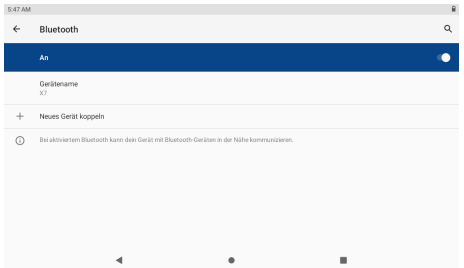

#### **Gerät zurücksetzen**

Sie können Ihr Tablet bei Bedarf zurücksetzen, z.B. im Fälle das Passwort oder PIN des Tablets vergessen wird. Durch Zurücksetzen wird Ihr Gerät in den Werksmodus zurück und alle Daten werden gelöscht.

#### **WARNUNG!**

Wenn Sie einen Hard-Reset durchführen, werden alle Benutzeranwendungen und daten gelöscht. Bitte denken Sie an Kopie wichtiger Daten, bevor Sie einen Hard - Reset durchführen.

## WEITERE VERBINDUNGEN

#### **Mit einem Computer verbinden**

Verbinden Sie das Tablet mit einem Computer, um Dateien zu übertragen.

#### 1. Verbinden Sie Ihr Tablet mit dem Computer

Mit dem beigefügten USB Kabel: Stecken Sie das kleine Ende des Kabels in den USB 2.0 High-Speed-Stecker des Tablets. Stecken Sie das große Ende des Kabels in den vorhandenen USB 2.0 High-Speed-Stecker des Computers.

#### 2. Wenn das Tablet verbunden ist, streichen Sie das USB Symbol nach unten und berühren Sie das Symbol USB Verbunden.

#### 3. Den Speicher freigeben.

Berühren Sie die Taste Daten Übertragen (MTP), um den eingebauten Speicher des Tablets freizugeben. Wenn er freigegeben ist, können Sie Dateien auf und von I[hrem](#page-16-0) Tablet kopieren.

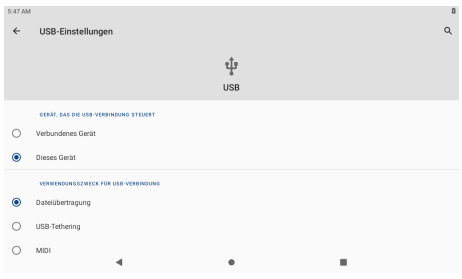

## PROBLEMBEHANDLUNG

#### **1. Gerät lässt sich nicht einschalten.**

- Starten Sie Ihr Gerät neu, nachdem Sie es 30 Minuten lang aufgeladen haben.
- Drücken Sie kurz die Ein/Aus-Taste, um zu prüfen, ob sie leuchtet, wenn sich Ihr Gerät im Schlafmodus befindet.
- Drücken Sie den Ein/Aus-Taste 20 Sekunden lang.
- Starten Sie einen Hard-Reset, indem Sie die Reset-Taste mit einem Stift drücken, wenn sich an Ihrem Gerät eine Reset-Taste befindet.

#### **2. Gerät lässt sich nicht aufladen.**

- Laden Sie Ihr Gerät zuerst für 30 Minuten auf, wenn es vollständig entleert wurde.
- Prüfen Sie, ob das Ladegerät richtig in den Ladeanschluss eingesetzt ist.
- Versuchen Sie eine andere Steckdose oder ein anderes kompatibles Ladegerät.

#### **3. Fehlermeldung während des Betriebs.**

- Deinstallieren Sie die Anwendung mit Fehlermeldung, laden Sie es erneut herunter und installieren wiedermal. Sie können auch bestimmte fehlgeschlagene Anwendungen aktualisieren.
- Setzen Sie das System zurück in den Werksmodus.

#### **4. Gerät kann nicht vom PC erkannt werden.**

- Stellen Sie sicher, dass sich Ihr Gerät im Ein-Zustand befindet.
- Versuchen Sie es mit einem anderen USB-Kabel.
- Verbinden Sie Ihr Gerät mit einem anderen Port Ihres PCs.

#### **5. Gerät kann nicht mit Wifi verbunden werden**

- Stellen Sie sicher, dass sich das Wifi im Ein-Zustand befindet.
- Trennen Sie den WLAN-Router, warten Sie zwei Minuten und schließen Sie ihn für neue Verbindung erneut an.
- Stellen Sie sicher, dass Sie das richtige Passwort eingeben, indem Sie bei der Eingabe "Passwort anzeigen" auswählen.
- Stellen Sie sicher, dass in den Routereinstellungen keine Filtereinstellungen oder Verbindungsbegrenzung vorhanden sind.
- Vergessen Sie die ursprüngliche WLAN-Verbindung, setzen Sie den WLAN-Router zurück und stellen Sie erneut eine Verbindung her.

#### **6. Speicher nicht genügend.**

- Löschen Sie Anwendungen, die Sie nicht häufig verwenden, um Speicherplatz zu sparen.
- Reinigen Sie regelmäßig die Caches auf Ihrem Gerät Schritt für Schritt: Einstellung - Apps - Klicken auf die App und den Cache oder die Daten löschen.
- Installieren Sie einen Systemreiniger eines Drittanbieters.
- Setzen Sie Ihr Tablet auf die Werkseinstellungen zurück, um alle Daten zu löschen.
- Besorgen Sie sich eine erweiterte Speicherkarte, um Speicherplatz zu vergrößern.

## KONTAKTIERE UNS

Bei Problemen mit Dragon Touch-Produkten können Sie sich gerne an uns wenden. Wir werden Ihnen innerhalb von 24 Stunden antworten.

#### **E-Mail-Addresse: cs@dragontouch.com**

#### **Offizielle website: www.dragontouch.com**

**Google, Android, Google Play, YouTube and other marks are trademarks o[f](#page-16-0) Google LLC.**

## <span id="page-30-0"></span>**CONTENIDO**

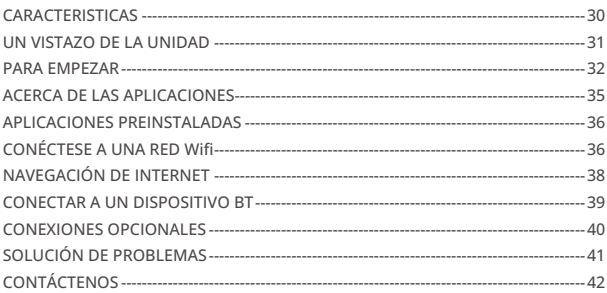

29

Ĥ

## <span id="page-31-0"></span>**CARACTERISTICAS**

**Navegar la Web**

Visitar sus sitios web favoritos.

#### **Revisar su correo electrónico**

Mantenerse en contacto con amigos y familiares.

#### **Ver los videos de YouTube™**

Explorar la comunidad más popular del mundo de compartición de vídeos.

#### **Descargue sus aplicaciones favoritas**

Descubrir miles de apps para Android juegos, aplicaciones y más con Play Store. (El cliente necesita descargarlo desde Google Play Store.)

#### **Conectar a Internet de forma inalámbrica**

Red 802.11 b/g/n Wifi de alta velocidad. Powerhouse portátil (batería de 5000mAh) te hace sentir libre de escuchar música popular, ver videos y buscar fotos.

#### **Disfrutar de su biblioteca multimedia en cualquier lugar**

La central eléctrica portátil reproduce música, vídeo y formatos de fotos populares.

#### **Lector de tarjetas de memoria**

Aumentr su capacidad de almacenamiento(hasta 128GB apoyado).

#### **Cámara incorporada**

Fácil cámara frontal 2.0MP/cámara trasera 2.0MP.

#### **Detección automática de la orientación**

Léalo como quiera; ¡la pantalla se ajusta automáticamente!

## <span id="page-32-0"></span>UN VISTAZO DE LA UNIDAD

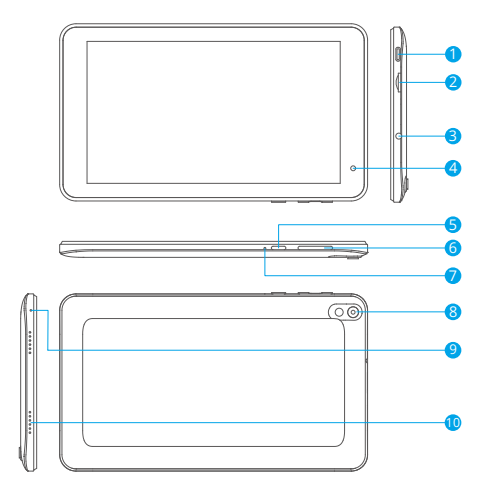

- 1 Puerto USB-C: Conectarse a un dispositivo USB-C/Puerto de alimentación.
- 2) Tarjeta de memoria: Pone tarjetas de memoria externas aquí.
- 3 Auriculares: Conexión de salida de audio para auriculares.
- 4 Cámara frontal
- 5 Botón de encendido/Protector de pantalla
- VOL  $+NOL -$
- Restablecer
- 8 Cámara trasera
- Micrófono
- Altavoz

## <span id="page-33-0"></span>PARA EMPEZAR

#### **Encender o apagar la tableta**

Para encender la tableta:

Mantener presionada el botón de Encendido hasta que se encienda la pantalla LCD. Espere hasta que aparezca la pantalla de inicio, la tableta estará lista para su uso. Para apagar la tableta:

1. Mantener presionada el botón de Encendido hasta que aparezca el menú Opciones del dispositivo.

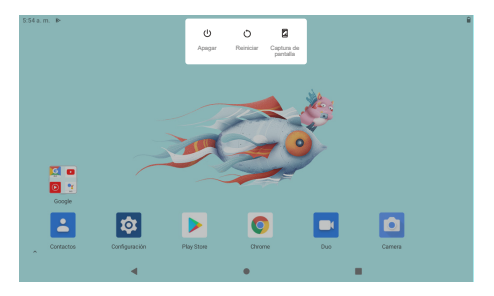

2. Tocar ok en la pantalla para apagar la tableta.

#### **Encendido y apagado de la pantalla (en espera)**

Cuando la tableta está encendida, puede apagar la pantalla para conservar la energía de la batería. Simplemente presione el botón de Encendido una vez para apagar la pantalla.

Pulse de nuevo el botón de Encendido para volver a encender la pantalla. Para conservar la energía de la batería, la pantalla se puede configurar para que se apague automáticamente cuando la tableta no esté en uso (entre 1 y 30 minutos). Esta opción de tiempo de espera de la pantalla se encuentra en el menú Pantalla.

#### **Cambiando el idioma**

Esta tableta admite Español, pero el idioma predeterminado es el inglés. El procedimiento para cambiar de Español es el siguiente. En la pantalla de visualización en inglés, "setting → system → language & input → language → add a anguage → select Español → mantenga presionada la opción "Español" para pasar a la primera posición".

#### **Pantalla de inicio**

- ① Volver: Presione para ver la pantalla de operación anterior.
- ② Pantalla de inicio: presione para ir a la pantalla de inicio.
- ③ Background: Presione para verificar las aplicaciones que se ejecutan en background. Las aplicaciones inactivas existentes pueden proporcionar un mejor rendimiento.
- ④ Panel de aplicaciones: Presione para verificar todas las aplicaciones disponibles.

#### **Papel pintado**

Mantenga presionado su dedo en cualquier espacio en blanco de la pantalla de inicio, verá un menú emergente; puede elegir el papel pintado de la Galería o los archivos descargados o los que se enumeran como opciones; establezca el que le guste como papel de pared.

#### **Widgets**

Mantenga presionado su dedo en cualquier espacio en blanco de la pantalla de inicio, verá un menú emergente con widget.

#### **Consejo**

- 1. Toca un ícono y pasa a otro ícono, puedes crear una nueva carpeta en la pantalla de inicio. Abra la carpeta; haga clic en "Carpeta Sin nombre" para cambiar el nombre de la carpeta.
- 2. Deslice hacia abajo verticalmente desde la parte superior de la pantalla para ingresar al menú de notificación rápida.

#### **Bloqueo de pantalla**

Establecer un bloqueo de pantalla para asegurar su tableta.

Toque → Configuración → Seguridad → Pantalla de seguridad → Seleccione bloqueo de pantalla, y seleccione un modo entre Ninguno, Deslizar, Patrón, PIN y Contraseña. Puede crear un Backup PIN como medida de seguridad en caso de que olvide su código.

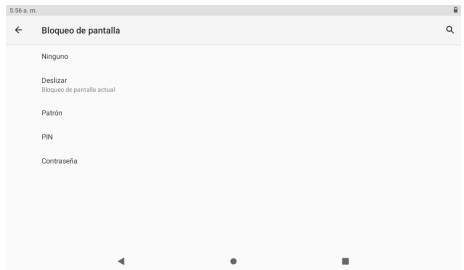

#### **Desbloquear de la pantalla**

Cuando la pantalla se apague, tendrá que desbloquearla cuando la vuelva a encender. Para desbloquear la pantalla, deslice hacia arriba el icono del candado.

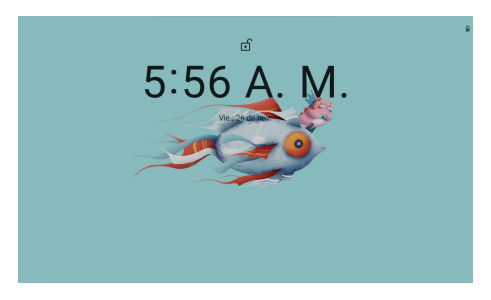

#### **Captura de pantalla**

Mantenga presionado el botón de encendido hasta que aparezca el menú Opciones del dispositivo, toque el icono "Captura de pantalla".

La captura de pantalla se guardará en el archivo de fotos.
# ACERCA DE LAS APLICACIONES

Para abrir una aplicación, toque el icono de la aplicación en la pantalla de inicio o en el Iniciador, donde puede tocar el icono directamente en la pantalla de inicio para entrar. Pantalla de inicio:

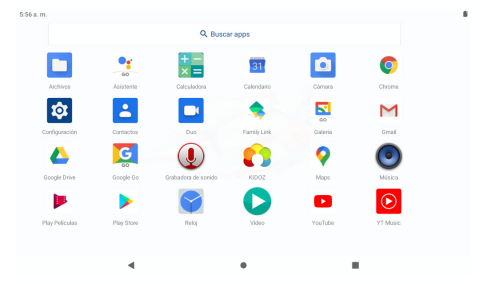

La pantalla que se muestra arriba es sólo para fines ilustrativos. Nos reservamos el derecho de modificar y mejorar la lista final de aplicaciones disponibles en la tableta.

### **Pre-instaladas**

Algunas aplicaciones han sido instaladas en su tableta para su conveniencia. Estas aplicaciones incluyen.

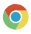

Navegar la Web.

- Realizar operaciones matemáticas simples.
- Tomar fotografías o vídeos con la cámara.

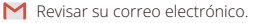

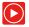

**Producir música.** 

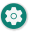

Acceder al menú Configuración para ajustar las opciones de la tableta.

# APLICACIONES PREINSTALADAS

### **Instalación de aplicaciones**

También puede descargar y instalar las aplicaciones adicionales desde el mercado de aplicaciones del dispositivo, el navegador web u otras fuentes. La tableta debe configurarse para permitir la instalación de aplicaciones de fuentes non-market. La opción Fuentes desconocidas se puede configurar en el menú

configuración de la aplicación.

### **Nota:**

- 1. Los usuarios son responsables de todos los cargos de aplicaciones específicas si es necesario.
- 2. Los fabricantes/vendedores no son responsables de las aplicaciones que son incompatibles con el dispositivo.
- 3. En algunos casos, es posible que no haya ningún icono en el Panel de aplicaciones después de instalar una aplicación. Las posibles razones pueden ser que esta aplicación no sea compatible con su sistema operativo o que el archivo descargado sea defectuoso, por lo que es posible que necesite descargar una versión completa.

Si instala y utiliza un sistema operativo diferente al proporcionado por el fabricante, puede causar un mal funcionamiento de su dispositivo, por lo tanto, su dispositivo ya no estará cubierto por la garantía en esta condición.

# CONÉCTESE A UNA RED Wifi

La barra de notificaciones muestra iconos que indican el estado de Wifi de su tableta.

- Notificación de que una red Wifi abierta está dentro del alcance.
- Conectado a una red Wifi (las ondas indican la intensidad de la conexión).

[no icon] No hay ninguna red Wifi al alcance, o la radio Wifi está apagada.

## **1. Encender la radio Wifi si no está encendida. Para activar Wifi:**

- a. Ir a la pantalla de inicio: Pulse la tecla Inicio.
- b. Abrir el menú Configuración: toque el icono en la pantalla de inicio para entrar en el lanzador y, a continuación, toque el icono Configuración.
- c. Abrir el menú Redes inalámbricas y redes: Deslice el icono hasta el estado O[N.](#page-30-0)

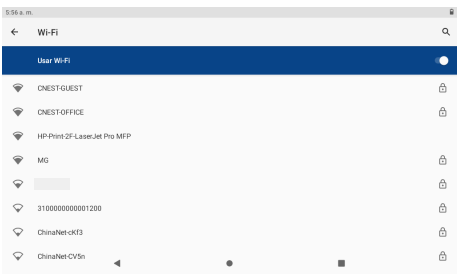

Cuando la conexión Wifi está activada, la tableta buscará y mostrará una lista de redes Wifi disponibles.

**Nota:** Si se encuentra una red a la que se ha conectado anteriormente, la tableta se conectará a ella. Si no ve su red en la lista, puede forzar a la tableta a volver a escanearla.

Para buscar redes, puntee en la tecla Menú y, a continuación, toque Escanear.

### **2. Seleccionar una red Wifi disponible a la que conectarse:**

En el mismo menú de configuración de Wifi de arriba, toque una red de la lista.

Si la red está abierta, la tableta le pedirá que confirme la conexión a la red. Tocar la conexión para confirmar.

Si la red está protegida (como se indica en el icono de bloqueo), la tableta le pedirá que introduzca una contraseña u otras credenciales. Toque Conectar para confirmar.

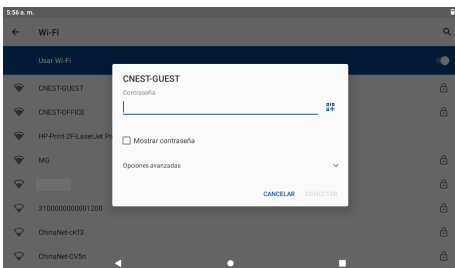

Cuando se haya conectado correctamente a una red Wifi, la barra de notificaciones situada en la parte superior derecha de la pantalla mostrará un indicador de señal Wifi.

**Nota:** Para obtener más información sobre cómo agregar una red Wifi cuando no está dentro del alcance o cuando el enrutador está configurado para ocultar el nombre de red (SSID), o para configurar opciones avanzadas de Wifi, consulte el manual.

# NAVEGACIÓN DE INTERNET

Antes de usar su navegador, asegúrese de que el Wifi o Internet estén conectados.

## **Configuración del navegador**

Puede utilizar el navegador preinstalado, o descargar otros que prefiera. Toque el icono en la esquina superior derecha de la página del navegador para abrir el submenú y obtener una configuración más detallada.

## **Navegando**

Toque el icono del navegador para abrir su navegador. Puede acceder a un sitio web rápidamente ingresando la URL en el teclado de pantalla. Los sitios web están optimizados para verlos en sus dispositivos reales.

## **Marcadores**

1. Toque  $\blacksquare$  en cualquier página web para agregar un marcador. Luego puede pulsar "OK" para guardar o cambiar el nombre del sitio web.

- 2. Toque **a** para ver los sitios marcados, las páginas que guardó y su historial de navegación.
- 3. Para eliminar un marcador, vaya a la página de marcadores, mantenga presionado el marcador que desea eliminar. Pulse "Eliminar marcador". En la ventana de confirmación Eliminar, toque "OK".

#### **Cookies**

Las cookies colocadas en su dispositivo por un sitio web durante la navegación contienen información específica del sitio. También puede contener cierta información personal (como un nombre de usuario y contraseña) que puede suponer un riesgo para la seguridad si no se administra adecuadamente. Puede borrar estas cookies de su dispositivo en cualquier momento. Vaya a la página web de Inicio, presione "Configuración → Privacidad → Borre todos los datos de cookies".

# CONECTAR A UN DISPOSITIVO BLUETOOTH

#### **Enciende bluetooth**

Debe emparejar su dispositivo con otro dispositivo antes de poder transferir archivos entre ellos. En "Configuración", toque "Dispositivos conectados → preferencias de conexión → Bluetooth → ON", el indicador de Bluetooth aparece en la barra de estado. Comenzará a buscar dispositivos disponibles cerca. Si necesita volver a escanear, toque el menú en la esquina superior derecha y toque "actualizar".

### **Dispositivo de escaneo**

Después de escanear, habrá una lista de todos los dispositivos Bluetooth disponibles dentro del alcance. Si el dispositivo con el que desea vincularse no se encuentra en la lista, asegúrese de que el otro dispositivo esté encendido y configurado para que pueda detectarse.

## **Emparejar con dispositivo bluetooth**

Toca el nombre de un dispositivo Bluetooth disponible con el que deseas vincularte. En el dispositivo de destino, aparecerá un cuadro de diálogo "Solicitud de sincronización de Bluetooth" Toque "Emparejar", luego mostrará sus dispositi[vos](#page-30-0) emparejados.

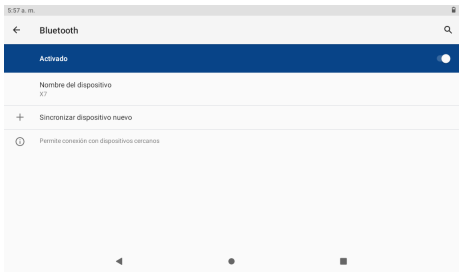

### **Reinicio del dispositivo**

Puede reiniciar su tablet cuando sea necesario, como la contraseña olvidada o PIN de tablet. Puede reiniciar su tablet. Esto borrará toda la información de tablet y haré que su dispositivo vuelva al modo de fábrica.

### **¡ADVERTENCIA!**

Si realiza un reinicio completo, se eliminarán todas las aplicaciones de usuario y los datos del usuario. Recuerde hacer una copia de seguridad de todos los datos importantes antes de realizar un reinicio completo.

# CONEXIONES OPCIONALES

## **Conexión a un ordenador**

Conectar la tableta a un ordenador para transferir archivos.

### **1. Conectar su tableta a la computadora.**

Con el cable USB incluido: Enchufe el extremo pequeño del cable en el conector de alta velocidad USB 2.0 de la tableta. Conecte el extremo grande del cable a un puerto USB 2.0 de alta velocidad disponible en el ordenador.

## **2. Cuando la tableta esté conectada, deslice el icono USB hacia abajo y luego toque el icono USB conectado.**

### **3. Montar el almacenamiento.**

Botón táctil Transferir archivos (MTP) para montar el almacenamiento integrado [de la](#page-30-0) tableta. Cuando está montado, puede copiar archivos a o desde su tableta.

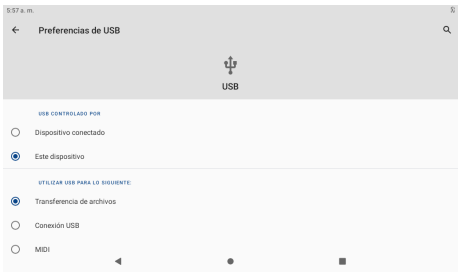

## SOLUCIÓN DE PROBLEMAS

#### **1. El dispositivo no se enciende**

- Reinicie su dispositivo después de cargarlo durante 30 minutos.
- Presione brevemente el botón de encendido para verificar si se enciende en caso de que su dispositivo esté en modo de suspensión.
- Presione el botón de encendido durante 20 segundos.
- Inicie un reinicio completo presionando el botón de reinicio con un PIN si hay un botón de reinicio en su dispositivo real.

### **2. El dispositivo no se hace cargo.**

- Mantenga su dispositivo en funcionamiento durante 30 minutos si estaba completamente drenado.
- Compruebe y asegúrese de que el cargador esté correctamente insertado en el puerto de carga.
- Pruebe con otra toma de corriente o cargador compatible.

#### **3. Mensaje de error durante la operación**

- Desinstale la aplicación con un mensaje de error y descárguela para volver a instalarla. También puede actualizar cierta aplicación con error.
- Eliminar y borrar el sistema al modo de fábrica con un reinicio del sistema.

#### **4. El dispositivo no puede ser detectado por PC**

- Asegúrese de que su dispositivo esté en estado "encendido".
- Probar con otro cable USB.
- Conecte su dispositivo a un puerto diferente en su PC.

## **5. El dispositivo no se puede conectar con Wifi**

- Asegúrese de que su Wifi esté en estado "ON".
- Desenchufe el enrutador de Wifi, espere 2 minutos y conéctelo para conectarse nuevamente.
- Asegúrese de ingresar la contraseña correcta seleccionando "mostrar contraseña" cuando la ingrese.
- Compruebe y asegúrese de que no haya una configuración de filtrado o límite de conexión de dispositivo en la configuración de su enrutador.
- Olvídese de la conexión Wifi original, reinicie el enrutador Wifi y conéctese nuevamente.

## **6. El almacenamiento no es suficiente**

- Eliminar las aplicaciones que no usa con frecuencia para ahorrar espacio.
- Limpie las cachés en su dispositivo regularmente. Configuración-APPs: haga clic en la aplicación y borre la caché o los datos.
- Instale un limpiador de sistemas de terceros.
- Reinicie su tableta de fábrica para borrar todos los datos.
- Obtener una tarjeta de memoria extendida para gastos de almacenamiento.

# **CONTÁCTENOS**

Cualquier problema con los productos Dragon Touch, por favor sin duda en contactarnos, le responderemos dentro de las 24 horas.

**Dirección de correo electrónico: cs@dragontouch.com**

**Sitio web oficial: www.dragontouch.com**

**Google, Android, Google Play, YouTube and other marks are trademarks o[f](#page-30-0) Google LLC.**

# <span id="page-44-0"></span>CONTENU

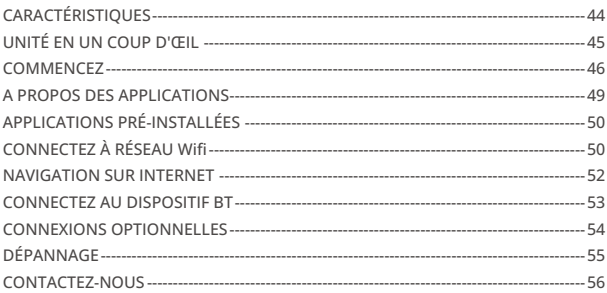

Ŧ

## <span id="page-45-0"></span>**CARACTÉRISTIQUES**

## **Surfez sur le Web**

Visitez vos sites préférés.

### **Vérifiez votre e-mail**

Restez en contact avec vos amis et votre famille.

## **Regarder des vidéos sur YouTube™**

Feuilletez la communauté de partage de vidéos la plus populaire au monde.

## **Téléchargez vos Apps préférées**

Découvrez des milliers d'applications pour Android jeux, applications et plus encore avec Play Store (le client doit le télécharger à partir de Google Play Store).

## **Connectez-vous à Internet sans fil**

Réseau Wifi de haut débit 802.11 b/g/n.

## **Profitez de votre médiathèque où que vous soyez**

Une centrale portable prend en charge les formats de musique populaire, vidéo et photo.

## **Lecteur de carte mémoire**

Augmentez votre capacité de stockage (supportez jusqu'à 128GB).

## **Caméra intégrée**

Caméra frontale 2.0MP/Caméra arrière 2.0MP pratique.

## **Détection de l'orientation automatique**

Lisez de façon comme vous voulez, l'affichage s'ajuste automatiquement!

<span id="page-46-0"></span>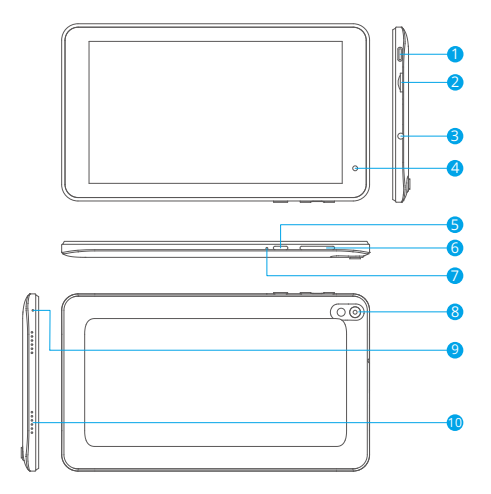

- Port USB-C: Connexion à un périphérique USB-C/Port d'alimentation
- 2 Carte mémoire: Chargez les cartes mémoire externes.
- 3 Ecouteur: Connexion de sortie audio pour les écouteurs.
- 4 Caméra Frontale
- 5 Bouton d'alimentation/Ecran en Veille
- VOL  $+NOL -$
- 7 Réinitialisation
- 8 Caméra arrière
- Microphone
- Haut-parleur

# <span id="page-47-0"></span>**COMMENCEZ**

### **Allumer ou éteindre la Tablette**

Pour allumer la tablette:

Appuyez sur le bouton Power de façon prolongée jusqu'à ce que l'écran LCD s'allume. Attendez que l'écran d'Accueil apparaisse, la tablette est maintenant prête pour l'utilisation.

Pour éteindre la tablette:

1. Appuyez sur le bouton Power de façon prolongée jusqu'à ce que Le menu Options de l'appareil apparaisse.

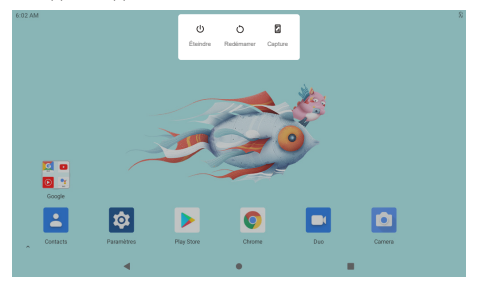

2. Touchez ok sur l'écran pour éteindre la tablette.

## **Allumer ou éteindre l'Écran (Mise en veille)**

Lorsque la tablette est allumée, vous pouvez éteindre l'écran pour économiser la batterie. Il suffit d'appuyer une fois sur le bouton Power pour éteindre l'écran. Appuyez sur le bouton Power de nouveau pour rallumer l'écran. Pour économiser la batterie, l'écran peut être configuré pour s'éteindre automatiquement lorsque la tablette n'est pas utilisée (entre 1minute et 30minutes). Cette option de délai d'écran se trouve dans le menu Affichage.

## **Changer la Langue**

Cette tablette prend en charge le français, mais la langue par défaut est l'anglais.

La procédure pour changer la langue est la suivante. Sur l'écran d'affichage anglais, «setting system → language & input → language → add a language», sélectionnez le français, appuyez longuement sur l'option «Français» pour passer à la première position.

## **Écran d'accueil**

- ① Retour: Appuyez pour vérifier l'affichage précédent.
- ② Écran d'accueil: Appuyez pour accéder à l'écran d'accueil.
- ③ Arrière-plan: Appuyez pour vérifier les applications qui s'exécutent en arrière-plan. Les applications inactives existantes peuvent offrir de meilleures performances.
- ④ Panneau d'applications: Appuyez pour vérifier toutes les applications disponibles.

## **Fond d'écran**

Tapez et maintenez votre doigt dans un espace vide de l'écran d'accueil pour afficher un menu contextuel. vous pouvez choisir un fond d'écran dans Galerie ou vos fichiers téléchargés ou répertoriés en tant qu'options, définissez celui que vous aimez comme fond d'écran.

## **Gadget**

Tapez et maintenez votre doigt dans n'importe quel espace vide de l'écran d'accueil, vous verrez un menu contextuel avec un gadget.

## **Astuce:**

- 1. Appuyez sur une icône et passez au-dessus d'une autre icône pour créer un nouveau dossier sur l'écran d'accueil. Ouvrez le dossier. cliquez sur «Dossier sans nom» pour renommer le dossier.
- 2. Faites glisser le haut de l'écran verticalement pour accéder au menu de notification apide.

## **Verrouillage d'écran**

Définissez un verrouillage de l'écran pour sécuriser votre tablette. Cliquer → Configuration → Sécurité → Sécurité de l'écran → Sélectionnez le verrouillage de l'écran, puis sélectionnez un mode parmi Aucun, Balayage, Modèle, Code PIN et Mot de passe. Vous pouvez créer un code PIN de sauvegarde par mesure de sécurité au cas où vous oublieriez votre code.

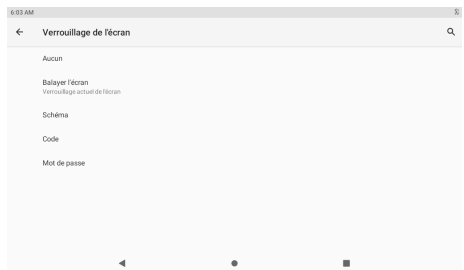

## **Déverrouiller l'Écran**

Lorsque l'écran s'éteint, vous devrez le déverrouiller pour le rallumer.

Pour déverrouiller l'écran, balayer l'icône de verrouillage du bas vers le haut.

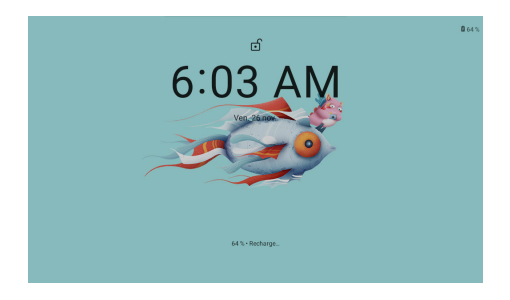

### **Capture d'écran**

Appuyez et maintenez le bouton d'alimentation jusqu'à ce que le menu Options de l'appareil s'affiche, appuyez sur l'icône «Capture d'écran».

La capture d'écran sera enregistrée dans le fichier de photos.

# <span id="page-50-0"></span>A PROPOS DES APPLICATIONS

Pour ouvrir une application, appuyez sur l'icône de l'application sur l'écran d'accueil ou dans le Lanceur où vous pouvez appuyer sur l'icône directement sur l'écran d'accueil pour y accéder. Écran Lanceur:

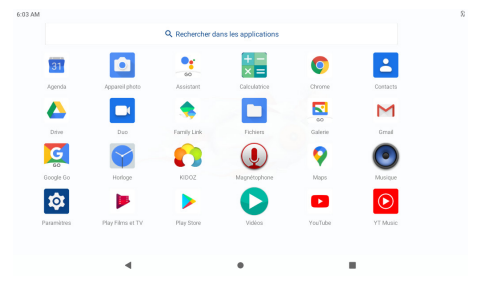

L'écran présenté ci-dessus est uniquement à des fins d'illustration. Nous réservons le droit de modifier et d'améliorer la liste finale des applications disponibles sur la tablette.

## **Pré-installées**

Certaines applications ont été installées sur votre tablette à votre disposition. Ces applications incluent:

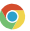

Surfez sur le web.

E<sup>n</sup> Effectuer des opérations mathématiques simples.

Prendre des photos ou des vidéos avec la caméra.

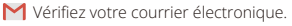

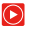

De Jouer de la musique.

Accédez au menu Paramètres pour configurer les options de la tablette.

## <span id="page-51-0"></span>APPLICATIONS PRÉ-INSTALLÉES

#### **Installez les Applications**

Vous pouvez également télécharger et installer des applications supplémentaires à partir du marché des applications, du navigateur Web ou d'autres sources. La tablette doit être configurée pour permettre l'installation d'applications provenant de sources non-market. L'option sources inconnues (unknown sources) peut être définie dans le menu Paramètres de l'Application (Application Settings).

### **Remarque:**

- 1. Les utilisateurs sont responsables de tous les frais d'applications spécifiques si nécessaire.
- 2. Les fabricants/vendeurs ne sont pas responsables pour les applications incompatibles avec l'appareil.
- 3. Dans certains cas, il se peut qu'aucune icône ne soit présente dans le panneau d'applications après l'installation d'une application. Les raisons possibles peuvent être que cette application n'est pas compatible avec votre système d'exploitation ou que le fichier téléchargé est un fichier endommagé. Vous devrez donc peut être télécharger une version complète.

Si vous installez et utilisez un système d'exploitation autre que celui fourni par le fabricant, cela pourrait entraîner un dysfonctionnement de votre appareil. Par conséquent, votre appareil ne sera plus couvert par la garantie dans cette condition.

# CONNECTEZ À RÉSEAU Wifi

La barre de Notification affiche des icônes indiquant le statut Wifi de votre tablette. Notification qu'un réseau Wifi ouvert est à portée.

 Connecté à un réseau Wifi (les ondes indiquent la qualité de la connexion). [sans icône] Il n'y a pas de réseaux Wifi à portée ou la radio Wifi est éteinte.

## **1. Allumez la radio Wifi si elle ne l'est pas déjà. Pour activer Wifi:**

- a. Aller à l'écran d'accueil: Appuyez sur le bouton Home.
- b. Ouvrez le menu Paramètres: Appuyez sur l'icône sur l'écran d'accueil pour accéder au Lanceur, puis appuyez sur l'icône Paramètres.
- c. Ouvrez le menu Wireless & networks: Faites glisser l'icône sur le statut ON.

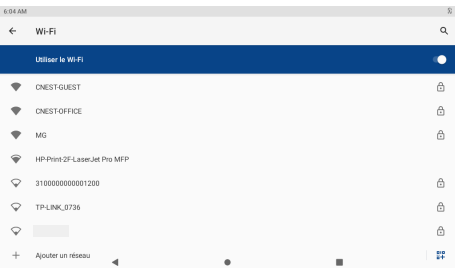

Lorsque le Wifi est activé, la tablette recherche les réseaux et affiche une liste des réseaux Wifi disponibles.

**Remarques:** Si un réseau auquel vous vous êtes connecté précédemment est trouvé, la tablette s'y connectera. Si votre réseau ne figure pas dans la liste, vous pouvez permettre à la tablette de renouveler une recherche. Pour rechercher des réseaux, appuyez sur la touche Menu, puis sur la touche Rechercher (Scan).

### **2. Sélectionnez un réseau Wifi disponible auquel vous pouvez connecter:**

Dans le même menu de Paramètres Wifi (Wifi settings) ci-dessus, touchez un réseau dans la liste.

Si le réseau est ouvert, la tablette vous invitera à confirmer la connexion au réseau. Touchez Connecter pour le confirmer.

Si le réseau est sécurisé (comme indiqué par une icône de verrouillage), la tablette vous invitera à entrer un mot de passe ou d'autres informations d'identification. Appuyez sur la case Mot de passe Wireless pour afficher le clavier à l'écran, puis utilisez-le pour saisir le mot de passe.

Touchez Connecter pour le confirmer.

<span id="page-53-0"></span>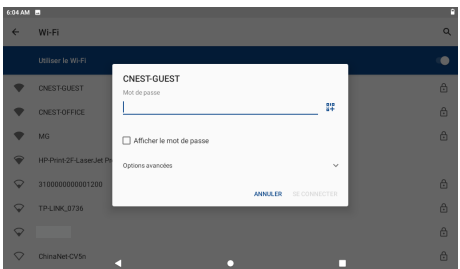

Lorsque vous vous êtes connecté avec succès à un réseau Wifi, un indicateur de signal Wifi s'affiche dans la barre de Notifications située en haut et à droite de l'écran.

**Remarques:** Pour savoir comment ajouter un réseau Wifi lorsqu'il n'est pas à portée ou lorsque le routeur est configuré pour masquer le nom du réseau (SSID), ou pour régler les options Wifi avancées, veuillez faire référence au manuel.

# NAVIGATION SUR INTERNET

Avant d'utiliser votre navigateur, assurez-vous que le Wifi ou Internet est connecté.

## **Paramétrage du navigateur**

Vous pouvez utiliser le navigateur préinstallé ou télécharger ceux que vous préférez. Appuyez sur l'icône dans le coin supérieur droit de la page du navigateur pour ouvrir le sous-menu pour un paramétrage plus détaillé.

#### **Navigation**

Appuyez sur l'icône du navigateur pour ouvrir votre navigateur. Vous pouvez accéder rapidement à un site Web en entrant l'URL sur le clavier à l'écran. Les sites Web sont optimisés pour l'affichage sur vos appareils réels.

#### **Signets**

1. Appuyez sur sur n'importe quelle page Web pour ajouter un signet. Vous pouvez ensuite appuyer sur «OK» pour enregistrer ou renommer le site [Web.](#page-44-0)

- <span id="page-54-0"></span>2. Appuyez sur **a**lpour afficher les sites favoris, les pages que vous avez enregistrées et votre historique de navigation.
- 3. Pour supprimer un favori, allez à la page des favoris, maintenez le doigt appuyé sur le favori que vous souhaitez supprimer. Appuyez sur «Supprimer le favori». Dans la fenêtre de confirmation de suppression, appuyez sur «OK».

### **Cookie**

Un cookie placé sur votre appareil par un site Web lors de la navigation contient des informations spécifiques au site. Il peut également contenir des informations personnelles (telles qu'un nom d'utilisateur et un mot de passe) qui peuvent poser un risque pour la sécurité si elles ne sont pas correctement gérées. Vous pouvez supprimer ces cookies de votre appareil à tout moment. Accédez à la page d'accueil, appuyez sur «Paramètres → Confidentialité et Sécurité → Supprimez toutes les données de cookies».

# CONNECTEZ AU DISPOSITIF BLUETOOTH

### **Activer Bluetooth**

Vous devez coupler votre appareil avec un autre appareil avant de pouvoir transférer des fichiers entre eux. Sous «Paramètres», appuyez sur «Périphériques connectés → Préférences de connexion → Bluetooth → ON», l'indicateur Bluetooth apparaît alors dans la barre d'état. Il commencera à rechercher les appareils disponibles à proximité. Si vous devez effectuer une nouvelle analyse, appuyez sur le menu situé dans le coin supérieur droit, puis sur «Actualiser».

### **Dispositif de numérisation**

Après la numérisation, une liste de tous les périphériques Bluetooth disponibles se trouvera à portée de main. Si le périphérique que vous souhaitez associer ne figure pas dans la liste, assurez-vous que l'autre périphérique est sous tension et configuré pour être détectable.

### **Coupler avec un périphérique Bluetooth**

Appuyez sur le nom d'un périphérique Bluetooth disponible que vous souhaitez associer. Sur le périphérique cible, vous obtiendrez une boîte de dialogue «Bluetooth Demande d'Associer». Appuyez sur «Pair», il vous montrera ensuit[e les](#page-44-0) appareils jumelés.

<span id="page-55-0"></span>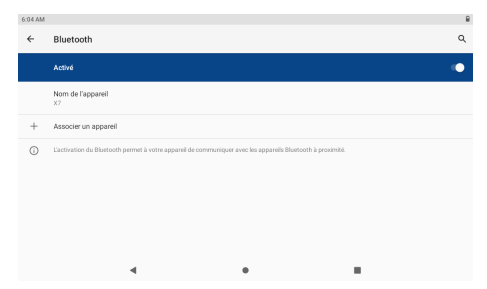

### **Réinitialisation de l'appareil**

Vous pouvez réinitialiser votre tablette si nécessaire, tels que mot de passe oubli ou code PIN de la tablette. Vous pouvez réinitialiser votre tablette. Cela effacera toutes les informations de votre tablette et ramènera votre appareil en mode usine.

### **ATTENTION!**

Si vous effectuez une réinitialisation matérielle, toutes les applications utilisateur, les données utilisateur seront supprimées. N'oubliez pas de sauvegarder toutes les données importantes avant de procéder à une réinitialisation matérielle.

# CONNEXIONS OPTIONNELLES

#### **Connectez à un Ordinateur**

Connectez la tablette à un ordinateur afin de transférer les documents.

#### **1. Connectez votre tablette à l'ordinateur.**

Avec le câble USB inclus: Branchez la petite extrémité du câble au port USB 2.0 de haute vitesse de la tablette. Branchez la grande extrémité du câble au port USB 2.0 de haute vitesse disponible sur l'ordinateur.

## **2. Une fois votre tablette connectée, faites glisser l'icône USB vers le bas, puis appuyez sur l'icône USB Connecté.**

## **3. Montez le stockage.**

Touchez le bouton Transférer des fichiers (MTP) pour monter le stockage intégré de la tablette. Une fois monté, vous pouvez copier des fichiers depuis ou vers votr[e tablette](#page-44-0).

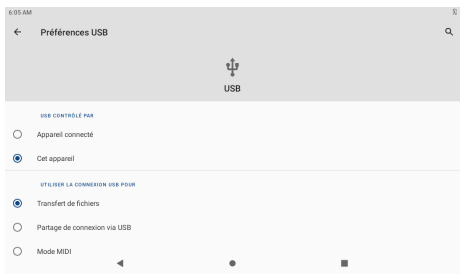

# DÉPANNAGE

### **1. L'appareil ne s'allume pas.**

- Redémarrez votre appareil après l'avoir chargé pendant 30 minutes.
- Appuyez brièvement sur le bouton d'alimentation pour vérifier s'il s'allume au cas où votre appareil serait en mode veille.
- Appuyez sur le bouton d'alimentation pendant 20 secondes.
- Commencez une réinitialisation matérielle en appuyant sur le bouton de réinitialisation avec une épingle s'il y a un bouton de réinitialisation sur votre périphérique actuel.

### **2. L'appareil ne prend pas en charge.**

- Laissez votre appareil sous tension pendant 30 minutes s'il a été complètement vidé.
- Vérifiez et assurez-vous que le chargeur est correctement inséré dans le port de charge.
- Essayez une autre prise ou un chargeur compatible.

### **3. Message d'erreur pendant le fonctionnement.**

- Désinstallez l'application avec le message d'erreur et téléchargez-la pour la réinstaller. Vous pouvez également mettre à jour certaines applications avec une erreur.
- Supprimer et effacer le système en mode usine avec une réinitialisation du sys[tème.](#page-44-0)

## **4. Le périphérique ne peut pas être détecté par un PC.**

- Assurez-vous que votre appareil est en état de marche.
- Essayez avec un autre câble USB.
- Connectez votre appareil à un autre port de votre PC.

### **5.L'appareil ne peut pas être connecté au Wifi.**

- Assurez-vous d'activer le statut «Wifi» du Wifi.
- Débranchez le routeur Wifi, attendez 2 minutes et branchez-le pour vous reconnecter.
- Assurez-vous de saisir le mot de passe correct en sélectionnant «Afficher le mot de passe» lors de la saisie.
- Vérifiez et assurez-vous qu'il n'y a pas de paramètre de filtrage ou de limite de connexion de périphérique dans les paramètres de votre routeur.
- Oubliez la connexion Wifi d'origine, réinitialisez le routeur Wifi et reconnectez- vous.

### **6. Stockage insuffisant.**

- Supprimez les applications que vous n'utilisez pas souvent pour économiser de l'espace.
- Nettoyez les caches de votre appareil régulièrement Réglage → Apps → Cliquez sur l'application et effacez le cache ou les données.
- Installez un nettoyeur de système tiers.
- Réinitialisez votre tablette pour effacer toutes les données.
- Procurez-vous une carte mémoire étendue pour utiliser davantage de stockage.

# CONTACTEZ-NOUS

Pour tout problème avec les produits Dragon Touch, n'hésitez pas à nous contacter, nous vous répondrons dans les 24 heures.

## **Adresse E-mail: cs@dragontouch.com**

**Sito ufficiale: www.dragontouch.com**

**Google, Android, Google Play, YouTube and other marks are trademarks [of](#page-44-0) Google LLC.**

# <span id="page-58-0"></span>**CONTENUTO**

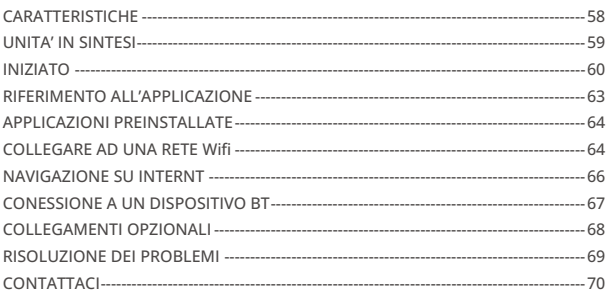

A

## <span id="page-59-0"></span>**CARATTERISTICHE**

## **Navigare in Internet**

Visitare i tuoi siti Web preferiti.

### **Controllare la tua e-mail**

Restare in contatto con amici e familia.

### **Guardare i video di YouTube™**

Nevigare la communita' di video in condivisione più famosa del mondo.

### **Scarica le tue App preferite**

Scopri migliaia di app per Android Games, applicazioni e altro ancora con Play Store (il cliente deve scaricarlo da Google Play Store).

### **Connetterti a Internet in modalità wireless**

Rete Wifi 802.11 b/g/n ad alta velocità.

### **Godere la tua libreria multimediale ovunque**

La centrale elettrica portabile riproduce musica popolare, video e formati fotografici.

### **Lettore di schede di memoria**

Aumentare la tua capacità di archiviazione (supportati fino a 128GB).

#### **Telecamera incorporata**

Comoda telecamera frontale 2.0MP/Telecamera posteriore 2.0MP.

### **Rilevamento automatico dell'orientamento**

Leggere come vuoi; lo schermo si regola automaticamente!

## <span id="page-60-0"></span>UNITA' IN SINTESI

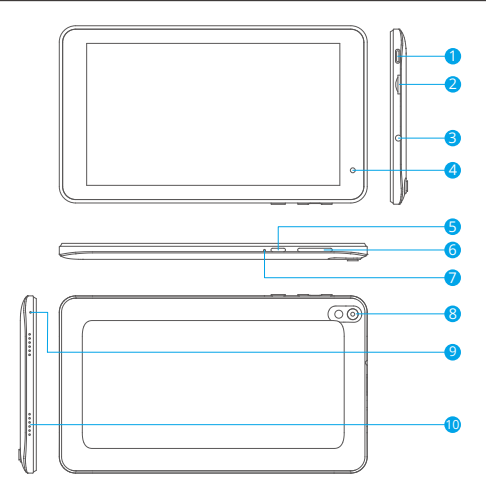

- 1 Porta USB-C: Collegamento a un dispositivo USB-C/porta di alimentazione
- 2) Slot per scheda di memoria: Carica qui le schede di memoria esterne
- **3** Cuffie: Connessione di uscita audio per cuffie
- 4<sup>2</sup> Telecamera Frontale
- 5 Pulsante di accensione/Salvaschermo
- 6 VOL +/VOL -
- 7 Reset
- 8 Telecamera Posteriore
- **9** Microfono
- <sup>1</sup> Altoparlante

## <span id="page-61-0"></span>**INIZIATO**

### **Accensione e spegnimento del tablet**

Per accendere il tablet:

Premere e tenere premuto il tasto di accensione fino a quando lo schermo LCD si accende. Attendere fino a quando appare la schermata iniziale. Il tablet è ora pronto per l'uso.

Per spegnere il tablet:

1. Premere e tenere premuto il tasto di accensione fino a visualizzare il menu Opzioni del Dispositivo.

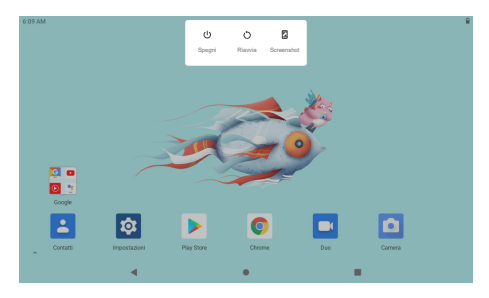

2. Toccare ok lo schermo per spegnere il tablet.

### **Accensione o spegnimento dello schermo (Standby)**

Quando il tablet è acceso, è possibile spegnere lo schermo per risparmiare la carica della batteria. Premere semplicemente il tasto di accensione una volta per spegnere lo schermo. Premere di nuovo il tasto di accensione per riaccendere lo schermo.

Per conservare la carica della batteria, è possibile impostare lo schermo in modo che si spenga automaticamente quando il tablet non è in uso (tra 1 minuto e 30 minuti).

Questa opzione di timeout dello schermo è disponibile nella schermata di menu.

Questo tablet supporta l'italiano, ma la lingua predefinita è l'inglese. La procedura per cambiare l'italiano è la seguente. Sullo schermo inglese, "setting → system → language & input → language → add a language → seleziona italiano" premi a lungo l'opzione "italiano" per spostarlo nella prima posizione.

## **Sbloccare lo schermo**

- ① Indietro: Premere per controllare il display operativo precedente.
- ② Schermata Home: premere per andare alla schermata principale.
- ③ Fondo: Premere per controllare le applicazioni in esecuzione sullo sfondo. Le app inattive esistenti possono offrire prestazioni migliori.
- ④ Pannello applicazioni: Premere per selezionare tutte le applicazioni disponibili ifier toutes les applications disponibles.

## **Sfondo**

Tocca e tieni premuto il dito in uno spazio vuoto della schermata iniziale, vedrai un menu a comparsa; puoi scegliere lo sfondo dalla Galleria o i tuoi file scaricati o quelli elencati come opzioni; imposta quello che preferisci come carta da parati.

## **Widget**

Tocca e tieni premuto il dito in uno spazio vuoto della schermata iniziale, vedrai un menu a comparsa con widget.

## **Suggerimenti:**

- 1. Toccare un'icona e spostarsi in cima a un'altra icona, è possibile creare una nuova cartella sulla schermata iniziale. Apri la cartella, fare clic su "Folder senza nome" per rinominare la cartella.
- 2. Scorrere verticalmente dalla parte superiore di un display per accedere al menu di notifica rapida.

## **Blocco schermo**

Imposta un blocco schermo per proteggere il tuo tablet.

Tocca → Impostazioni → Sicurezza → Sicurezza schermo → Seleziona blocco schermo e seleziona una modalità da Nessuno, Scorri, Pattern, PIN e Password. È possibile creare un PIN di backup come misura di sicurezza nel caso in cui si dimentichi il codice.

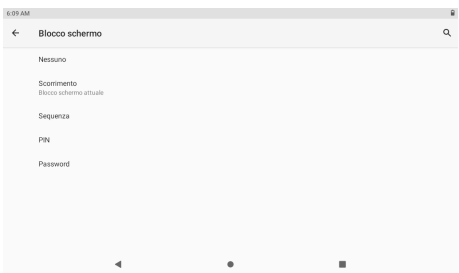

## **Sbloccare lo schermo**

Quando lo schermo si spegne, dovrai sbloccare lo schermo quando lo riaccendi. Per sbloccare lo schermo, scorrere verso l'alto l'icona del lucchetto.

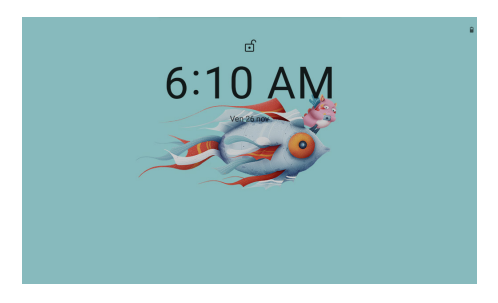

## **Immagine dello schermo**

Tieni premuto il pulsante di accensione finché non viene visualizzato il menu Opzioni dispositivo, tocca l'icona "Schermata". Lo screenshot verrà salvato nel file delle foto.

<span id="page-64-0"></span>Per aprire un'applicazione, toccare l'icona dell'applicazione nella schermata iniziale o nella schermata di avvio in cui è possibile toccare l'icona direttamente nella schermata iniziale per entrare. Schermata di avvio:

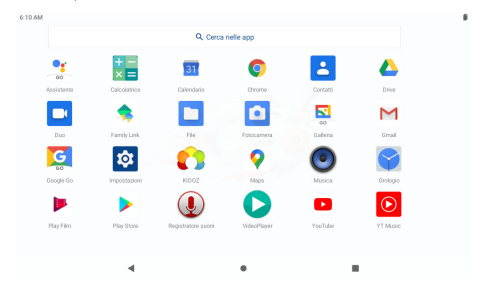

La schermata mostrata sopra è solo per scopo illustrativo. Ci riserviamo il diritto di modificare e migliorare l'elenco finale delle applicazioni disponibili sul tablet.

## **Applicazioni preinstallate**

Puoi anche scaricare e installare applicazioni aggiuntive dalle applicazioni del dispositivo marketplace, browser web o altre fonti.

- n
- Navigare in Internet.
- Eseguire semplici operazioni matematiche.
- Scattare foto o video con la fotocamera.
- M Controllare la tua e-mail.

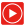

- Riproduzione di musica.
- Accedere al menu Impostazioni per regolare le opzioni del tablet.

# <span id="page-65-0"></span>APPLICAZIONI PREINSTALLATE

### **Installazione di applicazioni**

Puoi anche scaricare un'installazione di applicazioni aggiuntive dal mercato di applicazioni del dispositivo, dal programma di navigazione in rete o da altre fonti.

Il tablet deve essere impostato per consentire l'installazione di applicazioni da fonti non di mercato. L'opzione di fonti sconosciute può essere impostata nel menu Impostazioni applicazione.

### **Nota:**

- 1. Gli utenti sono responsabili di tutte le spese con le app interessate se ce n'è.
- 2. I produttori / venditori non sono responsabili per le app che sono incompatibili con il dispositivo.
- 3. In alcuni casi, potrebbe non esserci nessuna icona nel Pannello app dopo l'installazione di un'app. È possibile che questa app non sia compatibile con il sistema operativo o che il file scaricato sia danneggiato, quindi potrebbe essere necessario scaricare una versione completa.

Se si installa e si utilizza un sistema operativo diverso da quello fornito dal produttore, si potrebbe verificare un malfunzionamento del dispositivo, pertanto il dispositivo non sarà più coperto dalla garanzia in questa condizione.

# COLLEGARE AD UNA RETE Wifi

La barra delle notifiche visualizza icone che indicano lo stato del Wifi del tablet.

- Notifica che una rete Wifi aperta è nel campo.
- Connesso a una rete Wifi (le onde indicano la forza della connessione).

[nessuna icona] Non ci sono reti Wifi nel campo, o la radio Wifi è spenta.

## **1. Accendere la radio Wifi se non è ancora attivata. Per attivare il Wifi:**

- a. Vai alla schermata iniziale: Premere il tasto Home.
- b. Aprire il menu Impostazioni: Toccare l'icona nella parte destra superiore della schermata iniziale per accedere al programma di avvio. Quindi toccare l'icona Impostazioni.
- c. Aprire il menu Wireless e reti: Fare scorrere l'icona su ON.

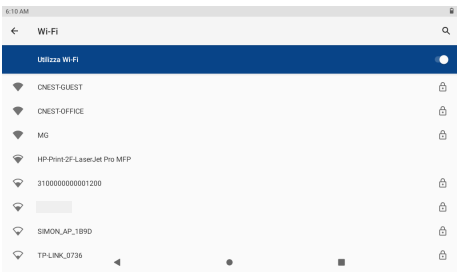

Quando il Wifi è attivo, il tablet cercherà e visualizzerà un elenco di reti Wifi disponibili.

#### **Nota:**

Se viene trovata una rete che hai collegato in precedenza, Il tablet si collegherà ad esso.

Se non vedi la tua rete nell'elenco, è possibile forzare il tablet di ri-scansione. Per cercare reti, toccare il tasto Menu, quindi toccare Scansione.

#### **2. Selezionare una rete Wifi disponibile per la connessione:**

Nello stesso menu delle impostazioni Wifi sopra, toccare una rete nell'elenco.

Se la rete è aperta, il tablet ti chiederà di confermare la connessione alla rete. Toccare Connessione per confermare.

Se la rete è protetta (come indicato da un'icona di blocco) , Il tablet ti chiederà di inserire una password o altre credenziali. Toccare la casella Password wireless per visualizzare la tastiera sullo schermo e quindi utilizzarla per inserire la password. Toccare Connessione per confermare.

<span id="page-67-0"></span>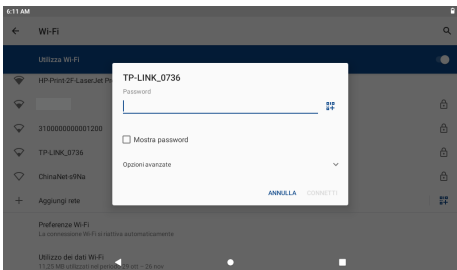

Quando sei riuscito a fare la connessione a una rete Wifi, la barra delle notifiche nella parte superiore destra dello schermo mostrerà un indicatore di segnale Wifi.

**Nota:** Per informazioni su come aggiungere una rete Wifi quando non è nel campo di portata o quando il router è impostato per oscurare il nome della rete (SSID), o per configurare le opzioni Wifi avanzate, fare riferimento al manuale.

# NAVIGAZIONE SU INTERNT

Prima di utilizzare il browser, assicurarsi che il Wifi o Internet sia connesso.

## **Impostazione del browser**

Puoi utilizzare il browser preinstallato o scaricare gli altri che preferisci. Tocca l'icona nell'angolo in alto a destra della pagina del browser per aprire il sottomenu per un'impostazione più dettagliata.

### **Navigazione**

Tocca l'icona del browser per aprire il browser. È possibile accedere rapidamente a un sito Web immettendo l'URL sulla tastiera dello schermo. I siti web sono ottimizzati per la visualizzazione sui tuoi dispositivi reali.

### **Segnalibri**

1. Toccare su qualsiasi pagina Web per aggiungere un segnalibro. È quindi possibile toccare "OK" per salvare o rinominare il sito web.

- <span id="page-68-0"></span>2. Toccare **per la per visualizzare i siti con segnalibro**, le pagine salvate e la cronologia di navigazione.
- 3. Per eliminare un segnalibro, andare alla pagina dei preferiti, toccare e tenere premuto il segnalibro che si desidera eliminare. Tocca "Elimina segnalibro". Nella finestra di conferma dell'eliminazione, tocca "OK".

#### **Biscotti**

Il cookie inserito sul tuo dispositivo da un sito web durante la navigazione contiene alcune informazioni specifiche del sito. Può anche contenere alcune informazioni personali (come nome utente e password) che possono rappresentare un rischio per la sicurezza se non gestite correttamente. È possibile cancellare questi cookie dal dispositivo in qualsiasi momento. Vai alla pagina Web Home, premi, Impostazioni → Privacy e sicurezza → Cancella tutti i dati dei cookie.

## CONESSIONE A UN DISPOSITIVO BLUETOOTH

#### **Attiva il Bluetooth.**

È necessario associare il dispositivo a un altro dispositivo prima di poter trasferire file tra di loro. In "Impostazioni", tocca "Dispositivi connessi → Preferenze connessione → Bluetooth → ON", quindi l'indicatore Bluetooth viene visualizzato nella barra di stato. Inizierà a cercare i dispositivi disponibili nelle vicinanze. Se è necessario ripetere la scansione, toccare il menu nell'angolo in alto a destra, quindi toccare "Aggiorna".

#### **Scansione Dispositivo**

Toccare il Bluetooth nell'elenco tablet Bluetooth, quindi associare il nuovo Bluetooth per connettersi. Il tablet deve trovarsi entro circa 10 metri dal dispositivo Bluetooth.

#### **Accoppia con dispositivo Bluetooth**

Toccare il nome di un dispositivo Bluetooth disponibile con cui si desidera eseguire l'accoppiamento. Sul dispositivo di destinazione verrà visualizzata una finestra di dialogo "Richiesta di abbinamento Bluetooth". Tocca "Accoppia" per visualizzare i dispositivi associati.

<span id="page-69-0"></span>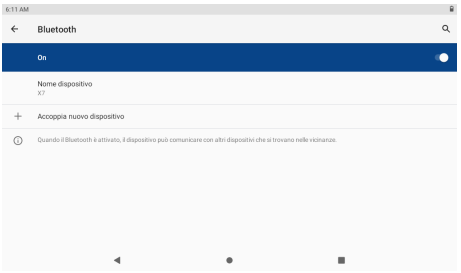

### **Reset del dispositivo**

È possibile ripristinare il tablet quando necessario. Come password dimenticata o PIN del tablet. È possibile ripristinare il tablet. Questo cancellerà tutte le informazioni nel tuo tablet e ridarà il tuo dispositivo alla modalità di fabbrica.

#### **AVVERTIMENTO!**

Se si esegue un ripristino hardware, tutte le applicazioni utente verranno cancellate. Ricordarsi di fare il backup di tutti i dati importanti prima di formare un Hard Reset.

# COLLEGAMENTI OPZIONALI

#### **Connessione a un computer**

Collegare il tablet a un computer per trasferire i file.

### **1. Collegare il tablet al computer.**

Con il cavo USB incluso: Inserire l'estremità piccola del cavo nel connettore USB 2.0 ad alta velocità del tablet. Inserire l'estremità grande del cavo nella porta USB 2.0 ad alta velocità disponibile sul computer.

## **2. Quando il tuo tablet è collegato, scorrere verso il basso l'icona USB, quindi toccare l'icona USB collegata.**

#### **3. Montare la memoria**

Toccare il pulsante Trasferire file (MTP) per montare la memoria incorporata de[l](#page-58-0) tablet. Quando è stata montata, è possibile copiare i file sul o dal tablet.

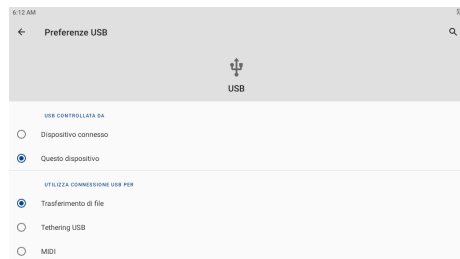

# RISOLUZIONE DEI PROBLEMI

#### **1. Il dispositivo non si accende.**

- Riavviare il dispositivo dopo averlo caricato per 30 minuti.
- Premi brevemente il pulsante di accensione per controllare se si illumina nel caso in cui il dispositivo sia in modalità di sospensione.
- Premere il pulsante di accensione per 20 secondi.
- Avviare un hard reset premendo il pulsante di reset con un pin se c'è un pulsante di reset sul dispositivo attuale

### **2. Il dispositivo non prende in carico.**

- Tenere il dispositivo in carica per 30 minuti se è stato completamente scaricato.
- Controllare e assicurarsi che il caricabatterie sia inserito correttamente nella porta di ricarica.
- Provare un'altra presa o un caricatore compatibile.

### **3. Messaggio di errore durante il funzionamento.**

- Disinstallare l'applicazione con messaggio di errore e scaricare per installare di nuovo. È anche possibile aggiornare determinate applicazioni con errori.
- Elimina e cancella il sistema in modalità fabbrica con un ripristino del sistema.

### **4. Il dispositivo non può essere rilevato dal PC.**

- Assicurati che il tuo dispositivo sia in stato "ON".
- Provare con un altro cavo USB.
- Collegare il dispositivo a una porta diversa sul PC.

## **5. Il dispositivo non può essere connesso con il Wifi.**

- Assicurati di attivare il Wifi su "ON".
- Scollegare il router Wifi, attendere 2 minuti e collegarlo di nuovo.
- Assicurati di aver inserito la password corretta selezionando "Mostra password" quando la inserisci.
- Controllare e assicurarsi che non ci siano impostazioni di filtro o limiti di connessione del dispositivo nelle impostazioni del router.
- Dimentica la connessione Wifi originale, ripristina il router Wifi e riconnettiti.

## **6. Archiviazione insufficiente.**

- Elimina le applicazioni che non usi spesso per risparmiare spazio.
- Pulire regolarmente le cache nel dispositivo Impostazione-APP-Fare clic sull'app e cancellare la cache o i dati.
- Installare un sistema di pulizia di terze parti.
- Ripristino delle impostazioni predefinite del tablet per cancellare tutti i dati.
- Ottieni una scheda di memoria estesa per l'archiviazione.

# CONTATTACI

Per qualsiasi problema con i prodotti di Dragon Touch, non esitate a contattarci, risponderemo entro 24 ore.

**Indirizzo email: cs@dragontouch.com**

**Sito ufficiale: www.dragontouch.com**

**Google, Android, Google Play, YouTube and other marks are trademarks of Google LLC.**
# <span id="page-72-0"></span>目次

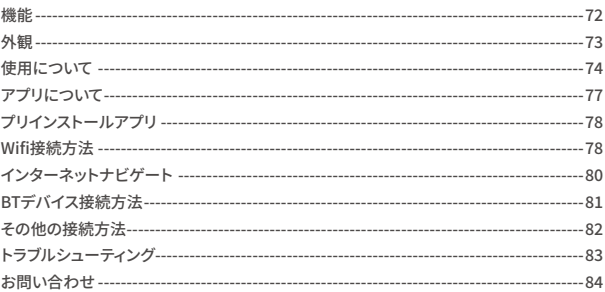

 $\bullet$ 

# <span id="page-73-0"></span>機能

### ウェブページの閲覧

お気に入りのウェブサイトにアクセスします。

#### メールの確認

お友達やご家族と連絡します。

#### **YouTube™**動画の鑑賞

世界で最も人気のある動画共有コミュニティにアクセスします。

#### **Apps**お気に入りをダウンロード

Play Store(インストールする必要あり)で無数のAndroid向けゲーム、アプリなどを発見 します。

### ワイヤレスでインターネットに接続

高速のWifi 802.11 b/g/n 規格。

### どこでもメディアライブラリを楽しみます

ポータブルモバイルバッテリーで人気音楽、動画や写真を再生します。

#### メモリカードリーダー

ストレージ容量を増やします(最大128GB対応)

### 内蔵カメラ

便利な前面カメラ2.0MP**/**背面カメラ2.0MP。

#### 自動的な向き検出

ディスプレイは自動的に対応するので、お気に入りの向きで読むことができます!

<span id="page-74-0"></span>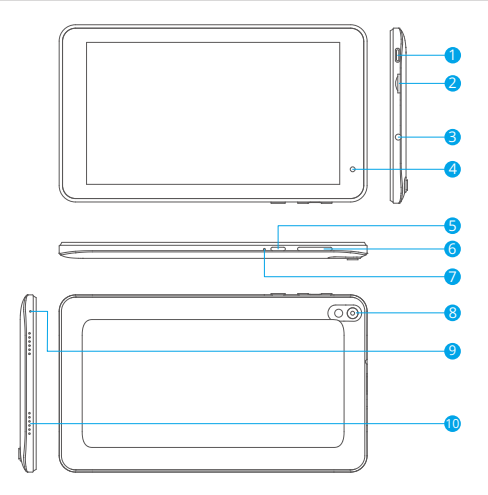

- USB-Cポート: USB-Cデバイス/電源ポートに接続します。
- メモリカード: 外部メモリーカードを挿入します。
- ヘッドホン: ヘッドフォン用のオーディオ出力ポート。
- 4) 前面カメラ
- <mark>5</mark> 電源ボタン / スクリーンセーバー
- <mark>6</mark>) 音量 +/音量 -
- リセットボタン
- <mark>8</mark> 背面カメラ
- 9 マイク
- スピーカー

# <span id="page-75-0"></span>使用について

# タブレットの電源の入れ方と切り方

### 電源の入れ方:

LCD画面がオンになるまで、電源ボタンを押し続けてください。ホーム画面が表示される と、タブレットは使用できます。

# 電源の切り方:

1. デバイスオプションメニューが表示されるまで電源ボタンを押し続けてください。

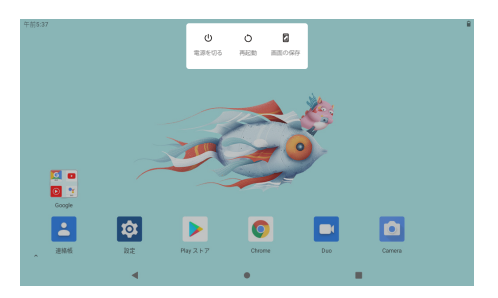

2. 画面で確認してタブレットの電源を切ります。

### 画面をオンまたはオフにする方法(スタンバイ)

タブレットの電源が入っているとき、画面をオフにして電池の電力を節約できます。電源 ボタンを�回押すだけで画面が消えます。電源ボタンをもう一度押すと、画面がまたオン になります。

電池の電力を節約するには、タブレットが使用されていないとき(1分-30分)に画面が自 動的に消えるように設定できます。

このタイマーオプションは表示メニューで利用できます。

### 言語を変更すること

当タブレットは日本語を対応していますが、デフォルト言語は英語でございます。日本語 を変更する手順は以下になります。 英語の表示画面で「setting → system → language& input → language → add a language → 日本語を選択する → 「日本語」の選択肢を長押 し第一番の位置に移動してください」。

#### ホーム画面

① バック: 押すと前の操作画面を確認します。

② ホーム画面: 押すとホーム画面に移動します。

③ 背景: 実行しているアプリケーションを確認します。既存のアイドルのアプリはより良 い性能を提供するかもしれません。

④ アプリケーションパネル: 押すと利用可能なすべてのアプリケーションをチェックしま す。

### 壁紙

ホーム画面の空白部分で指をタップ&ホールドすると、ポップアップメニューが表示され ます。ギャラリーまたはダウンロードしたファイルまたはオプションとしてリストされてい るものから壁紙を選ぶことができます。

#### ウィジェット

ホーム画面の空白部分で指をタップ&ホールドすると、ウィジェット付きのポップアップ メニューが表示されます。

#### ヒント:

- 1. アイコンをタップして別のアイコンの上に移動すると、ホーム画面に新しいフォルダを 作成できます。フォルダを開きます。フォルダの名前を変更するには、「名前のないフォ ルダ]をクリックして、フォルダの名前を変更できます。
- 2. 画面上部から垂直方向に下にスライドして、クイック通知メニューに入ります。

#### スクリーンロック

タブレットを保護するために画面ロックを設定します。 設定 → セキュリティと現在地情報 → 画面ロックを選択し → 「なし、スワイプ、パターン、 PIN、パスワード」からモードを選択します。 コードを忘れた場合の安全対策として、バッ クアップPINを作成できます。

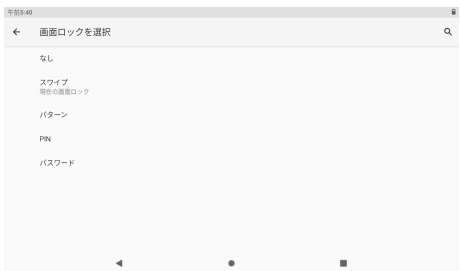

### 画面のロック解除方法

画面が消えると、もう一度起動するにはロック解除する必要があります。ロックアイコンを スワイプして、ロック解除してください。

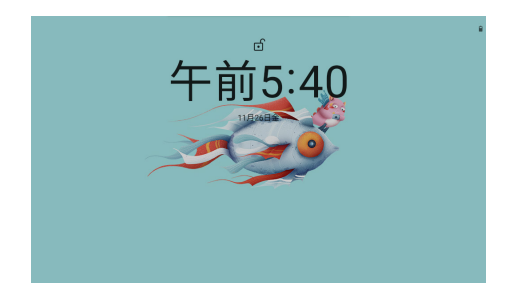

### スクリーンショット

[デバイスオプション]メニューが表示されるまで電源ボタンを押し続け、[スクリーンショ ット]アイコンをタップしますスクリーンショットは写真ファイルに保存されます。

### <span id="page-78-0"></span>アプリについて

アプリを開くには、ホーム画面でアプリのアイコンをタップするか、またはランチャー画面 でタップして開いてください。

ランチャー画面:

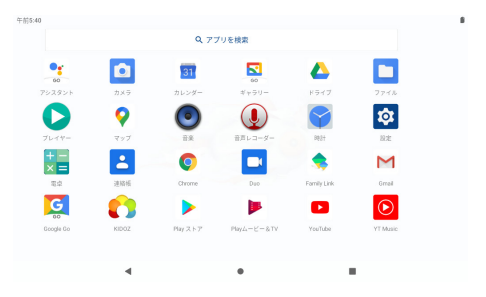

ご注意: 上記の画面はイメージだけです。当社は、最終的にこのタブレットで利用可能な アプリを変更・改善する権利を留保します。

### プリインストールアプリ

ご都合の良いように、いくつかのプリインストールアプリがあります。 下記の通りです:

- ウェブページを閲覧します。
- 簡単な数学演算を実行します。
- カメラで写真またはビデオを撮ります。
- M メールを確認します。
- 音楽を再生します。

**M** 設定メニューにアクセスし、タブレットのオプションを変更します。

### <span id="page-79-0"></span>プリインストールアプリ

アプリのインストール

このデバイスのアプリストア、ウェブブラウザなどの提供元でその他のアプリをダウンロ ードすることもできます。

非ストアによるアプリのインストールは、タブレットで許可を設定する必要があります。 提供元不明のアプションは、アプリ設定メニューで設定できます。

ご注意:

1. 該当するアプリがある場合は、コーザーがそのすべての請求に対して責任を負います。

2. 製浩/販売者は デバイフと互換性がかいアプリについては信頼できません。

3. アプリがインストールされた後、アプリパネルにアイコンが表示されない場合がありま す。理由としては、 このアプリがOSと互換性がないかもしれません。またはダウンロー ドしたファイルが壊れているため、フルバージョンをダウンロードする必要がある可能 性があることです。

製造元が提供するもの以外のOSをインストールして使用すると、デバイスが誤動作する 可能性があるため、この状態ではデバイスは保証の対象外となります。

#### Wifi接続方法

通知バーには、タブレットのWifi状態を示すアイコンが表示されます。

- 起動しているWifiネットワークが範囲内にあること。
- ▼ Wifiネットワークに接続していること(波は接続の強度を示します)。

[アイコンなし]範囲内にネットワークがない、またはWifiがオフになっています。

#### **1. Wifi**がオンになっていない場合は、オンにしてください。方法:

- a. ホーム画面に入ります:ホームボタンを押します。
- b. 設定メニューを開きます:ホーム画面でアイコンをタップしてランチャーに入り、設 定 アイコンをタップします。
- c. ワイヤレス&ネットワークメニューを開きます:アイコンをオンにします。

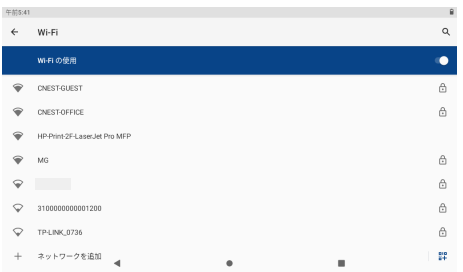

Wifiをオンにすると、タブレットは利用可能なWifiネットワークを検索して表示します。

ご注意:以前に接続したことがあるネットワークが見つかった場合、タブレットはそれに 接続します。表示されたリストに自分のネットワークがない場合は、再検索することがで きます。

**2.** 利用可能なWifiネットワークを選択して接続します:

上記のWifi設定と同じメニューで、リストにあるネットワークをタップします。

そのネットワークが起動している場合、タブレットは接続を確認する画面を表示します。 接続をタップして確認します。

そのネットワークが保護されている場合(ロックアイコンで示される)、パスワードやその 他の認証情報を入力する必要があります。ワイヤレスパスワードボックスをタップすると、 オンスクリーンキーボードが表示され、それを使用してパスワードを入力します。接続を タップして確認します。

<span id="page-81-0"></span>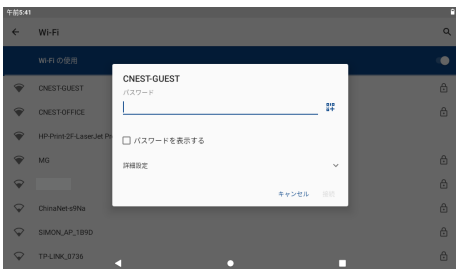

Wifiネットワークに接続した後、画面の右上にある通知バーにWifi電波の標識が表示され ます。

ご注意:Wifiネットワークが範囲内にない場合、またはルーターのネットワーク名(SSID) を隠すように設定されている場合は、それに接続したり、高度なWifiオプションを設定し たりするには、マニュアルを参照してください。

### インターネットナビゲート

ブラウザを使用する前に、Wifiまたはインターネットが接続されていることを確認して ください。

ブラウザを設定する

プレインストールされたブラウザを使うことができますし、お好みのほかのブラウザをダ ウンロードすることもできます。 ブラウザページの右上隅にあるアイコンをタップして、サ ブメニューを開いて、より詳細な設定を行うことができます。

ナビゲート

ブラウザアイコンをタップしてブラウザを開きます。 画面のキーパッドにURLを入力する と、Webサイトにすばやくアクセスできます。 Webサイトは実際のデバイスでの表示に最 適化されています。

<span id="page-82-0"></span>ブックマーク

- 1. ブックマークを追加するには、任意のWebページをタップします。 その後、「OK」をタ ップしてWebサイトを保存または名前変更します。
- 2. 图タップして、ブックマークしたサイト、保存したページ、閲覧履歴を表示します。
- 3. ブックマークを削除するには、ブックマークページに移動し、削除したいブックマークを タップ&ホールドします。 「ブックマークを削除」をタップしてください。 削除確認ウィン ドウで、[OK]をタップします。

クッキー

ナビゲーション中にWebサイトによってデバイスに保存されたCookieには、サイト固有の 情報が含まれています。また、適切に管理されていないとセキュリティトのリスクが生じ る可能性がある個人情報(ユーザー名やパスワードなど)を含めることもできます。 いつ でもこのデバイスからこれらのクッキーをクリアすることができます。 [ホーム] Webペー ジに移動し、[設定] - [プライバシー] - すべてのCookieデータを消去します。

# BLUETOOTHデバイス接続方法

**Bluetooth**をオンにする

デバイス間でファイルを転送する前に、デバイスを別のデバイスとペアリングする必要が あります。 [設定]で[接続されたデバイス-接続設定-Bluetooth-ON]をタップすると、 Bluetoothインジケーターがステータスバーに表示されます。 近くの利用可能なデバイス の検索を開始します。 再スキャンが必要な場合は、右上隅のメニューをタップし、「更新」 をタップします。

スキャン装置

スキャンした後、範囲内のすべての利用可能なBluetoothデバイスのリストがあります。 ペアリングしたいデバイスがリストに表示されていない場合は、他のデバイスの電源が 入っていて、検出可能に設定されていることを確認してください。

### **Bluetooth**デバイスとのペアリング

ペアリングしたいBluetooth機器の名前をタップします。 ターゲットデバイスにBluetooth ペ[アリン](#page-72-0)グリクエスト」ダイアログが表示されます。 「ペアリング」をタップすると、ペアリン グされたデバイスが表示されます。

<span id="page-83-0"></span>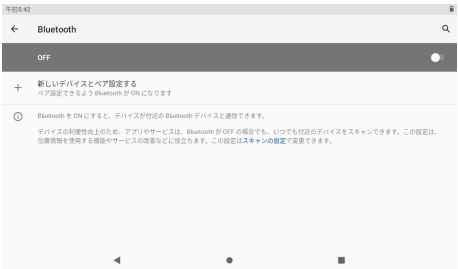

### デバイスリセット

忘れたパスワードやタブレットのPINなど必要に応じる時にタブレットをリセットできま す。これにより、タブレット内のすべての情報が消去され、デバイスがファクトリモードに 戻ります。

### ご注意:

ハードリセットを実行すると、すべてのユーザーアプリケーション、ユーザーデータが削除 されます。 ハードリセットを実行する前に、重要なデータをバックアップしてください。

# その他の接続方法

パソコンに接続します

タブレットをパソコンに接続してファイルを転送します。

1. タブレットをパソコンに接続します。

付属のUSBケーブルで:ケーブルの小さい方の端をタブレットのUSB 2.0高速コネクタに 差し込みます。大きい方の端をパソコンの利用可能なUSB 2.0高速ポートに差し込みま す。

2. タブレットを接続した後、USBアイコンを下にスライドして、USB接続アイコンをタップ します。

### 3. ストレージを読み込みます。

ファイル転送(MTP)ボタンをタップして、内蔵ストレージを読み込みます。読み込んだ[後、](#page-72-0) ファイルをパソコンまたはタブレットに転送することができます。

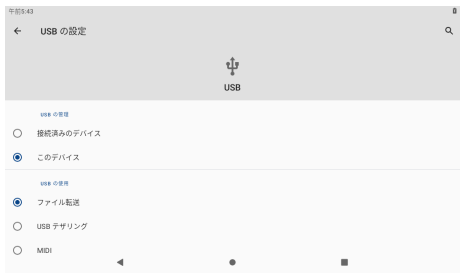

### トラブルシューティング

- **1.** 機器の電源が入らない。
- 30分充電してからデバイスを再起動します。
- デバイスがスリープモードになっている場合は、電源ボタンを短く押して点灯するかど うかを確認します。
- •雷源ボタンを20秒間押します。
- 実際のデバイスにリセットボタンがある場合は、ピンでリセットボタンを押してハード リセットを開始します。

ご注意: 初めて使用するときに、�時間充電し続けてください。

### **2.** 端末は充電されません

- 30分間デバイスの電源を入れたままにします。
- 充電器が充電ポートに正しく挿入されていることを確認してください。
- 別のコンセントまたは互換性のある充電器を試してください。

#### **3.** 操作中のエラーメッセージ

- エラーメッセージが表示されたアプリケーションをアンインストールし、再度インストー ルするためにダウンロードします。特定のアプリケーションをエラーで更新することも できます。
- システムをリセットして、システムを削除して工場出荷時のモードにクリアします。
- **4.** デバイスがPCによって検出されない
- 端末のステータスが「オン」になっていることを確認してください。
- 別のUSBケーブルで試してください。
- デバイスをPCの別のポートに接続します。

### **5.** デバイスをWifiに接続できない

- Wifiが「オン」の状態になっていることを確認してください。
- Wifiルーターを取り外し、�分待ってから再度接続します。
- 入力時に「パスワードを表示」を選択して、正しいパスワードを入力してください。
- ルーター設定にフィルタリング設定やデバイス接続制限がないことを確認してくださ い。
- 元のWifi接続を忘れて、Wifiルーターをリセットしてから、もう一度接続します。

### **6.** ストレージ不足

- スペースを節約するためにあまり使用しないアプリケーションを削除します。
- 定期的にお使いのデバイスのキャッシュをきれいにします。設定-APPs-アプリをクリッ クしてキャッシュまたはデータをクリアします。
- 他社製のシステムクリーナーを取り付けます。
- 工場出荷時にタブレットをリセットしてすべてのデータを消去します。
- ストレージを消費するために拡張メモリカードを挿してください。

### お問い合わせ

当社製品に関するご質問・ご意見・ご感想などは下記アドレス、 サイトまたはLINEまでお問い合わせください。できるだけ早く 対応致します。

E-メール: cs@dragontouch.com 公式サイト:www.dragontouch.com

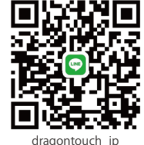

**Google, Android, Google Play and other marks are trademarks of Google LLC**